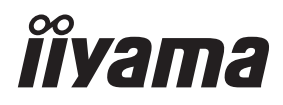

# *GEBRUIKERSHANDLEIDING* ProLite

# **LCD Monitor**

### ProLite TH4265MIS **ProLite LH42655**

Dank u dat u voor deze iiyama LCD monitor heeft gekozen.

Wij raden u aan een paar minuten de tijd te nemen om deze korte maar complete handleiding zorgvuldig door te lezen, voordat u de monitor instaleert en inschakelt. Bewaar deze handleiding goed om later als referentie te gebruiken.

**NEDERLANDS** 

# **CONFORMITEITSVERKLARING CE-MARKERING**

Deze LCD monitor voldoet aan de eisen van EG/EU-richtlijn 2014/30/EU "EMC-richtlijn", 2014/35/EU "Richtlijn ten aanzien van laagspanning" en 2011/65/EU "RoHS-richtlijn".

### **Let op!**

Dit is een "klasse-A" apparaat en zou in een thuisomgeving radio-interferentie kunnen veroorzaken. Indien dit het geval is dient u hiertegen afdoende maatregen te nemen.

IIYAMA CORPORATION: Wijkermeerstraat 8, 2131 HA Hoofddorp, The Netherlands

Modelnr. : PL4265

Wij behouden ons het recht voor om specificaties zonder voorafgaand bericht te wijzigen.

Alle handelsmerken die in deze gebruikershandleiding worden gebruikt zijn het eigendom van de respectieve eigenaars daarvan.

# **INHOUDSOPGAVE**

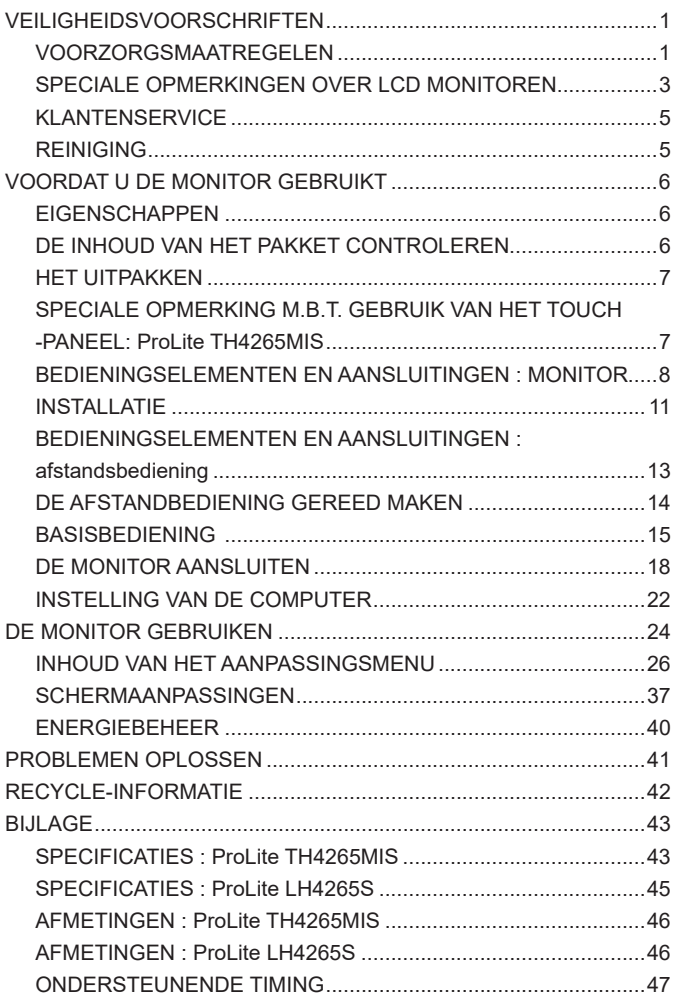

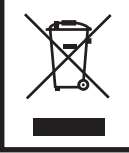

Wij bevelen recycling van gebruikte produkten aan. Neemt u hiervoor contact op met uw dealer of het iiyama service center. Informatie over recycling kunt u verkrijgen via het internet op het volgende adres: http://www.iiyama.com U kunt vanuit hier toegang verkrijgen tot de web pagina's van verschillende landen.

# **VEILIGHEIDSVOORSCHRIFTEN**

## **VOORZORGSMAATREGELEN**

### **WAARSCHUWING**

### **GEBRUIK DE MONITOR NIET ALS II PROBLEMEN VERMOEDT**

Als u abnormale verschijnselen opmerkt, zoals rook, vreemde geluiden of dampen, moet u onmiddellijk de stekker van de monitor uit het stopcontact halen en contact opnemen met uw dealer of met iiyama. Het is erg gevaarlijk de monitor nog langer te gebruiken, dit kan brand of elektrische schokken veroorzaken.

### **VERWIJDER NOOIT DE BEHUIZING**

Binnen in de monitor bevinden zich hoogspanningscircuits. Als u de behuizing verwijdert, loopt u het risico op brand of elektrische schokken.

### **PLAATS GEEN VOORWERPEN IN DE MONITOR**

Plaats geen voorwerpen in de monitor en mors geen vloeibare stoffen zoals water in de monitor. Als dit per ongeluk toch gebeurt, moet u onmiddellijk de stekker van uw monitor uit het stopcontact halen en contact opnemen met uw dealer of met iiyama. Als u de monitor gebruikt terwijl er zich een voorwerp in bevindt, kan dit brand, elektrische schokken of schade veroorzaken.

### **PLAATS DE MONITOR OP EEN VLAK, STABIEL OPPERVLAK**

De monitor kan, als hij valt of gevallen is, letsel veroorzaken.

### **GEBRUIK DE MONITOR NIET IN DE BUURT VAN WATER**

Gebruik de monitor niet op een plaats waar er water op de monitor terecht kan komen. Dit kan brand of elektrische schokken veroorzaken.

### **GEBRUIK DE OPGEGEVEN VOEDING**

Zorg ervoor dat u de monitor alleen gebruikt met de opgegeven voeding. Gebruik van de onjuiste voeding zal defecten veroorzaken en kan brand of elektrische schokken tot gevolg hebben.

### **BESCHERM DE KABELS**

Trek niet aan het netsnoer of de signaalkabel. Zorg ervoor dat deze kabels niet worden geknikt en dat de monitor of andere zware voorwerpen niet op de kabels worden geplaatst. Als een kabel beschadigd is, kan dat brand of elektrische schokken tot gevolg hebben.

### **ONGUNSTIGE WEERSOMSTANDIGHEDEN**

Het is raadzaam om de monitor niet te gebruiken tijdens zware storm. De herhaalde stroomonderbrekingen kunnen defecten veroorzaken. Het is ook raadzaam om tijdens deze omstandigheden de stekker niet aan te raken omdat dit elektrische schokken kan veroorzaken.

### **PAS OP**

### **PLAATSING**

Zet de monitor niet op een plaats waar plotselinge temperatuurschommelingen kunnen optreden, of in vochtige, stoffige of rokerige ruimten. Dit kan brand, elektrische shokken of schade veroorzaken. Vermijd ook ruimten waar de zon of ander licht rechtstreeks op de monitor kan schijnen.

### **PLAATS DE MONITOR NIET OP EEN GEVAARLIJKE PLEK**

Als de monitor niet op een geschikte positie geplaatst is kan de monitor omvallen en letsel tot gevolg hebben. Zorg er ook voor dat er geen zware voorwerpen op de monitor geplaatst worden en zorg ervoor dat kinderen niet aan de kabels kunnen trekken en daardoor letsel oplopen.

### **ZORG VOOR EEN GOEDE VENTILATIE**

Er zijn ventilatie-openingen aangebracht om te voorkomen dat de monitor oververhit raakt. Als de openingen worden afgedekt of als er een voorwerp in de buurt van de openingen wordt geplaatst kan brand ontstaan. Plaats de monitor in verband met de luchtcirculatie ten minste 10 cm (4 inches) van de muur af. Als u de monitor gebruikt terwijl deze achterover is gekanteld, op zijn zij ligt of ondersteboven staat, of als de monitor op vloerbedekking of een zachte ondergrond geplaatst wordt, kan ook schade ontstaan.

### **HAAL DE STEKKERS LOS ALS U DE MONITOR VERPLAATST**

Zet de monitor uit en haal de stekker uit het stopcontact en zorg ervoor dat de signaal kabel niet aangesloten zijn als u de monitor verplaatst. Anders kan dit brand of elektrische schokken tot gevolg hebben.

### **HAAL DE STEKKER UIT HET STOPCONTACT**

Om ongelukken te voorkomen is het raadzaam om de stekker van de monitor uit het stopcontact te halen als u de monitor lange tijd niet gebruikt.

### **TREK AAN DE STEKKER, NIET AAN HET SNOER**

Als u het netsnoer of de signaalkabel wilt verwijderen, moet u het snoer altijd bij de stekker vastpakken. Trek nooit aan de kabel zelf, dit kan brand of elektrische schokken veroorzaken.

### **RAAK DE STEKKER NIET MET NATTE HANDEN AAN**

Het in of uit het stopcontact halen van de stekker met natte handen kan elektrische veroorzaken.

### **ALS U DE MONITOR OP UW COMPUTER PLAATST**

Zorg ervoor dat de computer sterk genoeg is om het gewicht van de monitor te dragen, dit schade aan uw computer veroorzaken.

### **OPMERKING AANGAANDE 24/7-GEBRUIK**

Dit product is niet specifiek ontworpen voor 24/7 gebruik.(aanbevolen gebruiksduur is 18 uur/dag)

### **OVERIGE**

### **ERGONOMISCHE AANBEVELINGEN**

Om vermoeide ogen te voorkomen, moet u de monitor niet gebruiken tegen een lichte achtergrond of in een donkere ruimte. Voor optimaal comfort moet u de monitor net onder het oogniveau plaatsen en moet de afstand tussen uw ogen en de m onitor 40-60 cm zijn. Als u langere tijd achter de monitor zit is het raadzaam om 10 minuten per uur rust te nemen. Continue kijken naar het beeldscherm kan vermoeidheid van de ogen veroorzaken.

### **SPECIALE OPMERKINGEN OVER LCD MONITOREN**

■ De volgende verschijnselen zijn normaal en geven geen probleem aan:

- **OPMERKING** Als u de LCD-monitor voor de eerste keer aanzet, kan het voorkomen dat het beeld niet in het weergavegebied past van het type computer dat u gebruikt. In dat geval moet u de beeldpositie instellen.
	- Het kan zijn dat de helderheid niet over het hele scherm gelijk is. Dit is afhankelijk van het patroon dat u voor het bureaublad gebruikt.
	- Als gevolg van de aard van het LCD scherm is het mogelijk dat er een nabeeld van het vorige scherm blijft staan na verandering van het beeld, wanneer hetzelfde beeld enkele uren zichtbaar is. In dit geval wordt het scherm langzaam hersteld door het beeld te veranderen of de LCD voor enkele uren uit te zetten.
- Is niet ontworpen voor buiten-gebruik.
- Is niet ontworpen voor gebruik in Skyface-positie (liggend)
- Indien een langere dan meegeleverde kabel gebruikt wordt, dan kan dit leiden tot beeldkwaliteitverlies. De touch-functie wordt niet gegarandeerd bij het gebruik van een USB-kabel die langer is dan 3m.

### **GEBRUIKSAANWIJZING**

Dit product is ontworpen voor optimaal gebruik van 18 uur per dag. Het scherm is geschikt voor landscape/portrait positie.

### **BEELD INBRANDING**

Houd er rekening mee dat LCD-schermen gevoelig zijn voor inbranding. Dit gebeurt wanneer er een beeld langdurig zichtbaar op een scherm blijft. LCD inbranding is niet permanent, maar beelden die constant voor een langere tijd worden getoond, moeten worden vermeden.

Om inbranding tegen te gaan, schakelt u de monitor uit zo lang als het vorige beeld werd getoond. Dus wanneer een beeld 1 uur lang op een monitor wordt getoond en er is bewijs van de resterende afbeelding als 'geest', schakel dan de monitor 1 uur uit om het restbeeld te wissen.

Voor alle LFD schermen, adviseert iiyama bij de weergave van bewegende beelden gebruik te maken van een bewegende schermbeveiliging op gezette tijden wanneer het scherm inactief is. Het scherm kan ook preventief worden uitgeschakeld wanneer het scherm niet wordt gebruikt.

Andere manieren om het risico op inbranding te verkleinen zijn het gebruik van de ventilator-aan functie (indien beschikbaar), of het instellen van lage backlights en lage helderheid.

### **VOOR LANGDURIG GEBRUIK ALS OPENBAAR SCHERM**

### ■ Inbranding van een LCD-scherm

Wanneer een statisch beeld langdurig wordt weergeven, kan er door de elektrische lading een spoor van elektroden zichtbaar blijven als 'geest' van het beeld (inbranding).

Beeld inbranding is geen permanent kenmerk.

### ■ Aanbevelingen

Om inbranden te voorkomen en de levensduur van het scherm te bevorderen, adviseren wij het volgende:

- 1. Vermijd het langdurig tonen van statische beelden verander statische beelden in een continue setting
- 2. Zet de monitor uit wanneer deze niet in gebruik is, hetzij door de afstandsbediening, uitschakeling of tijdsinstellingen
- 3. Wanneer de monitor in een warme of afgesloten ruimte staat, maak dan gebruik van de koelventilator, schermbeveiliging en lage helderheid instelling.
- 4. Bij installatie van een scherm wordt uitgegaan van geschikte ventilatie. Airconditioning kan nodig zijn wanneer de omgevingtemperatuur hoog is.
- 5. Wij raden het gebruik van actieve koeling met ventilatoren aan bij langdurig gebruik of bij hoge omgevingstemperaturen.

# **KLANTENSERVICE**

**OPMERKING ■** Als u het apparaat voor onderhoud moet retourneren en u de originele verpakking niet meer hebt, moet u het apparaat niet in een andere verpakking versturen. Neem contact op met de dichtstbijzijnde iiyama vestiging of dealer voor advies of vervangende verpakking.

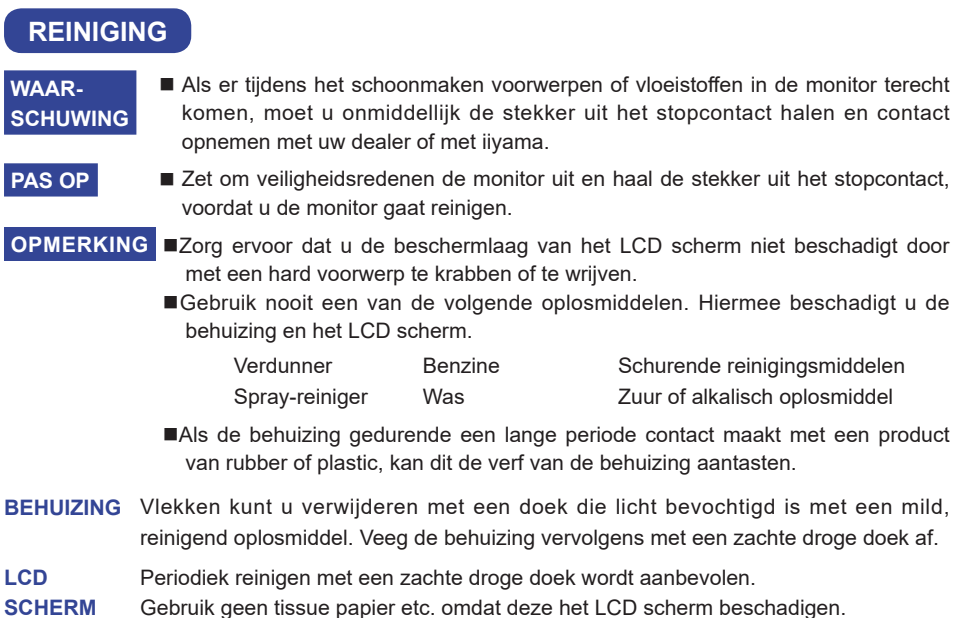

# **VOORDAT U DE MONITOR GEBRUIKT**

# **EIGENSCHAPPEN**

- **Ondersteunt resoluties tot 1920 x 1080**
- **Hoog contrast 3000:1 (Standaard: Zonder Touch-panel) / Helderheid 400cd/m<sup>2</sup> (Standaard: Zonder Touch-panel)**
- **Digital Character Smoothing**
- **Automatische instelling**
- **Stereo luidsprekers 2 x 10W stereo luidsprekers**
- **Plug & Play voldoet aan VESA DDC2B Functioneert met Windows® XP/Vista/7/8/8,1/10**
- **Energiebeheer (voldoet aan VESA DPMS)**
- ◆ Voldoet aan de VESA montagestandaard (400mm×400mm)
- ◆ Glas met antireflectiecoating : ProLite TH4265MIS-B1AG

# **DE INHOUD VAN HET PAKKET CONTROLEREN**

De volgende accessoires zitten in het pakket. Controleer of deze zijn meegeleverd bij de monitor. Als iets ontbreekt of beschadigd is, neemt u contact op met uw Iiyama dealer of plaatselijk Iiyama kantoor.

- $\blacksquare$  Stroomkabel<sup>\*1</sup>
- 
- 
- - **PAS OP** <sup>\*1</sup> De classificatie van de stroomkabel die wordt geleverd in gebieden met 120V is 10A/125V. Als in uw regio een hogere spanning gebruikelijk is, dan moet een stroomkabel met een classificiatie 10A/250V worden gebruikt. De garantie gaat echter verloren in geval van problemen of schade die veroorzaakt is door een stroomkabel die niet is geleverd door iiyama.

Gebruik een goedgekeurd stroomkabel groter of gelijk aan H05VVF, 3G, 0.75mm<sup>2</sup>. 2

\* Bijgeleverd voor ProLite TH4265MIS.

- VGA-kabel HDMI-kabel
- $\blacksquare$  USB-kabel<sup>\*2</sup>  $\blacksquare$  afstandsbediening  $\blacksquare$  Batterij (2 stuks)
- Touch-pen  $(3 \text{ stuks})^{*2}$  Kabelbanden (voor kabelbeheer) (6 stuks)
	-
- iiyama Logo Sticker Veiligheidsinstructies Quick Guide handleiding

# **HET UITPAKKEN**

- Zorg voorafgaand aan het uitpakken voor een stabiele, vlakke en schone ondergrond in de nabijheid van een wandcontactdoos. Zet de monitordoos rechtop en open de bovenzijde voordat u de bovenste bescherming verwijdert.
- Verwijder het handvat.
- Verwijder de bovenste bescherming en neem de accessories en de monitor uit.

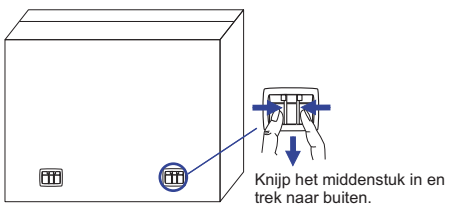

### **PAS OP**

Verplaats de monitor met minstens 2 personen. Indien u dit dringend advies niet in acht neemt kan er lichamelijke en materiele schade onstaan. Bij verplaatsing altijd de handvatten aan de monitor gebruiken.

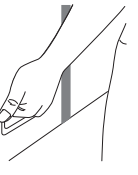

### **SPECIALE OPMERKING M.B.T. GEBRUIK VAN HET TOUCH-PANEEL: ProLite TH4265MIS**

### **PAS OP**

Er kan blijvende schade ontstaan indien een puntig of scherp voorwerp op de touch-laag wordt gebruikt.

Let op: Indien hierdoor schade ontstaat kan het het recht op garantie vervallen.

Wij raden u aan uw vinger of een Stylus-pen te gebruiken (punt RO.8 of hoger).

# **BEDIENINGSELEMENTEN EN AANSLUITINGEN : MONITOR**

**<Bedieningspaneel aan zijkant>**

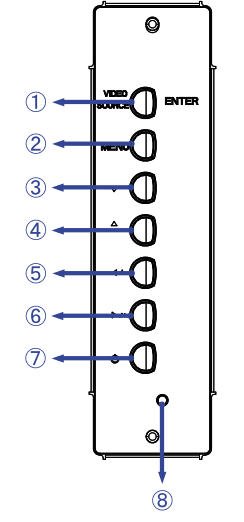

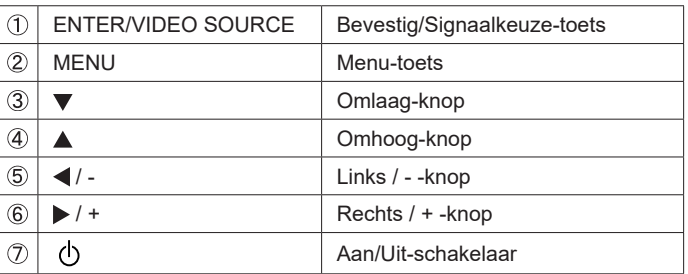

**ProLite LH4265S ProLite TH4265MIS**

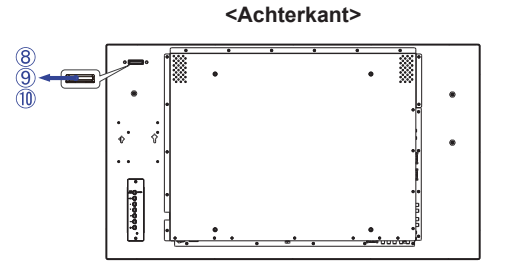

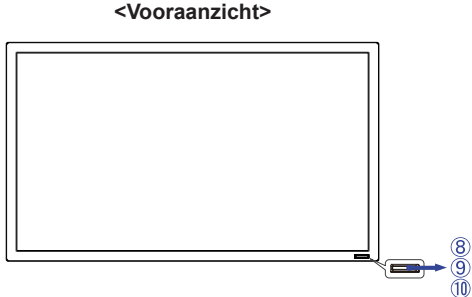

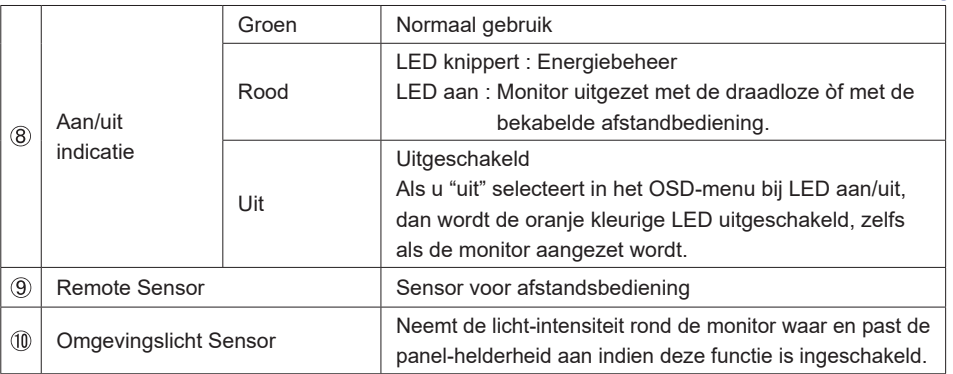

### **ProLite LH4265S**

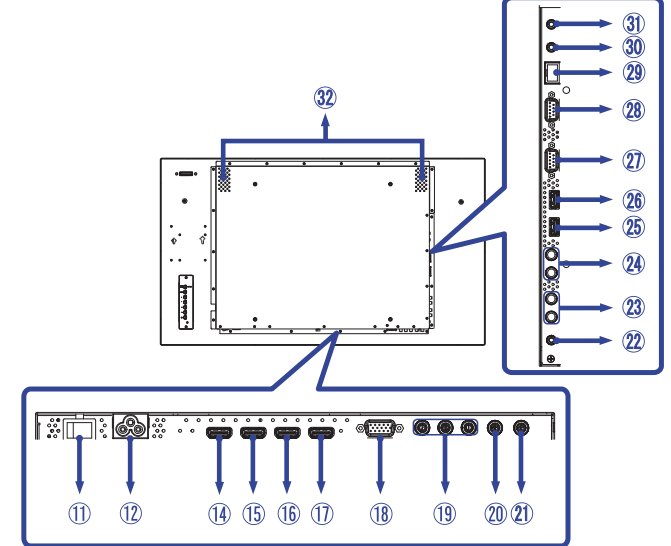

**ProLite TH4265MIS**

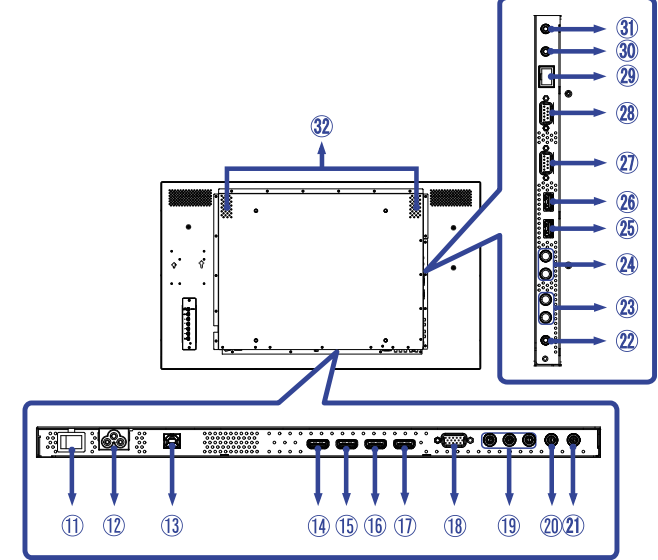

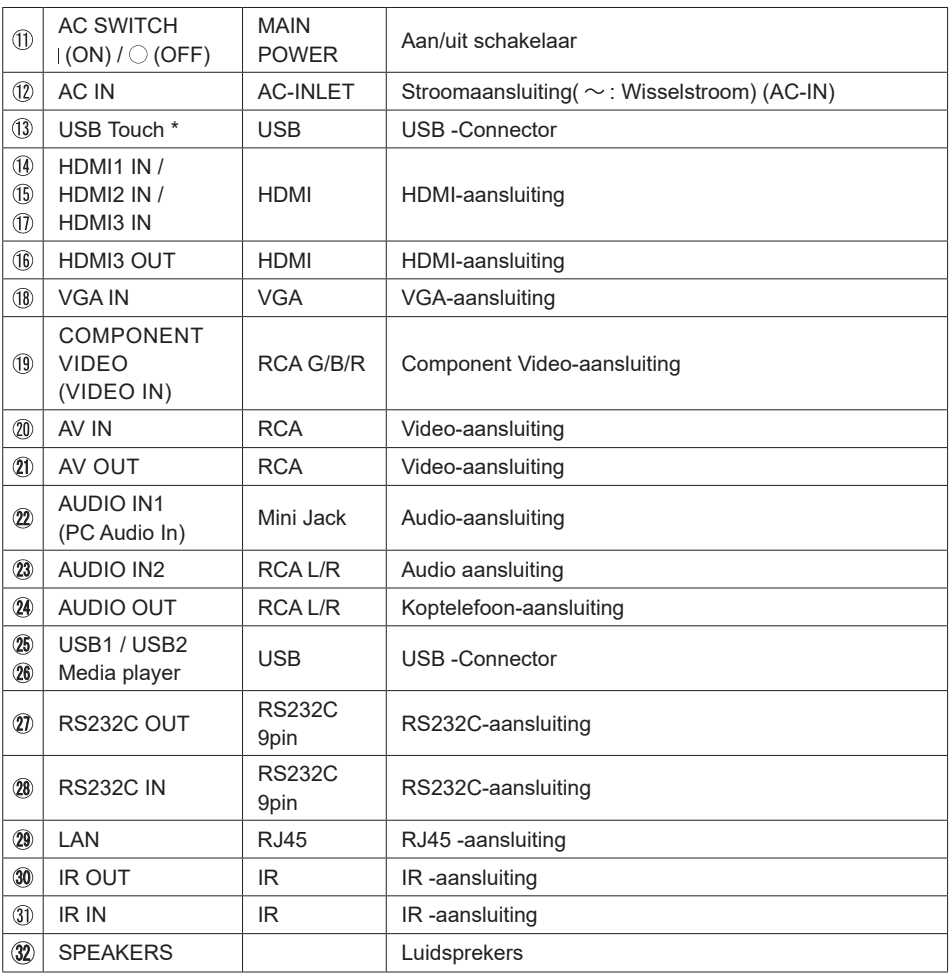

\* Alleen beschikbaar voor ProLite TH4265MIS.

# **INSTALLATIE**

### **PAS OP**

- Volg de instructies van het gebruikte type ophangbeugel. Laat service-handelingen door gekwalificeerd personeel uitvoeren.
- Verplaats de monitor met minstens 2 personen.
- Overtuig uzelf voordat u gaat installeren, dat de betreffende muur bestand is tegen het gewicht van de te installeren monitor met de te gebruiken beugel.

### **[VESA MUURBEUGEL]**

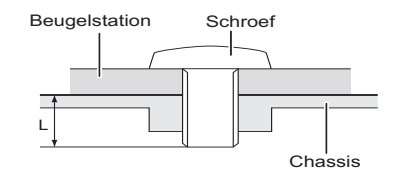

### **WAAR-SCHUWING**

Als u de VESA muurbeugel gebruikt hou dan rekening met de dikte van het beugelstation, Draai de M6 schroef aan met de tussenring gebruik de "L" lengte van 10mm om de monitor vast te maken. Als u de schroef er verder in draait kan dat elektrische schokken of schade veroorzaken door het in contact komen met de elektrische onderdelen binnen in de monitor.

### **[Aandachtspunt bij installatie]** \*Alleen beschikbaar voor ProLite TH4265MIS.

Deze optische touch-interface maakt gebruik van infrarood licht en sensitieve sensoren om aanraking te registreren.

Indien geval er licht op het scherm schijnt dat veel infrarood bevat kan dit de touch-functie beïnvloeden.

Installeer met aandacht om touch-nauwkeurigheid te garanderen.

Intens licht / reflecterend licht / smalle/brede lichtbundel / (in-)direct zonlicht door glas. / De monitor niet pal onder een lichtbron plaatsen.

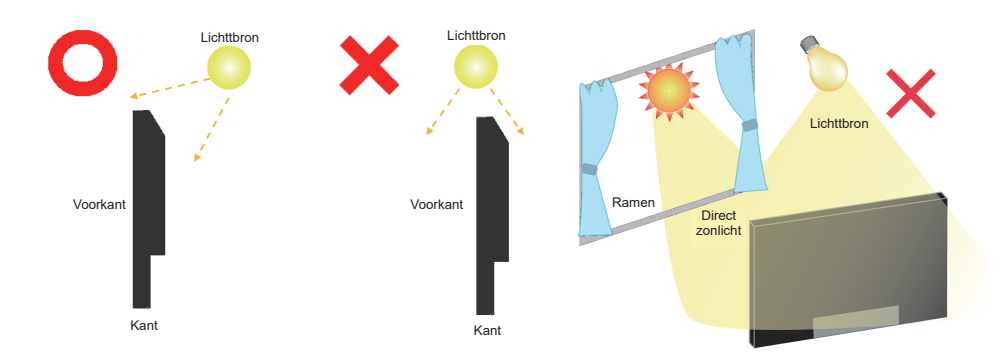

### **[De monitor roteren]**

Het is ontworpen voor het gebruik in zowel landschap als portret modus.

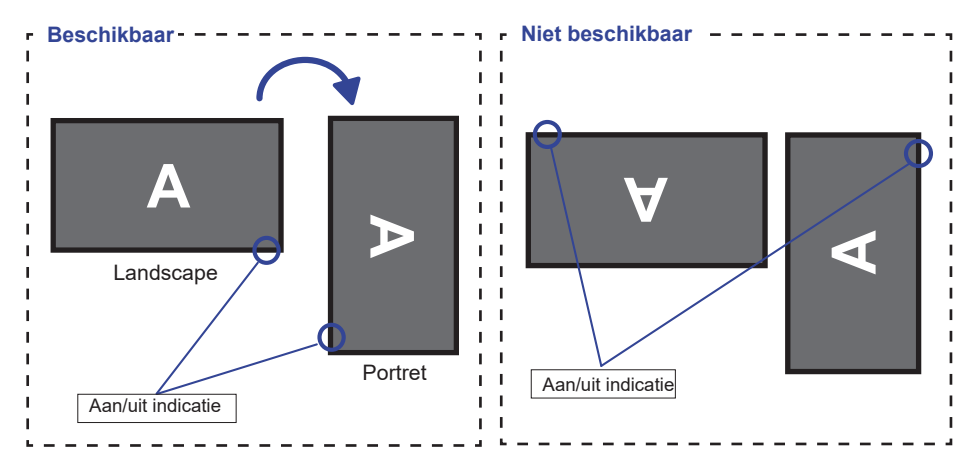

# **BEDIENINGSELEMENTEN EN AANSLUITINGEN : AFSTANDSBEDIENING**

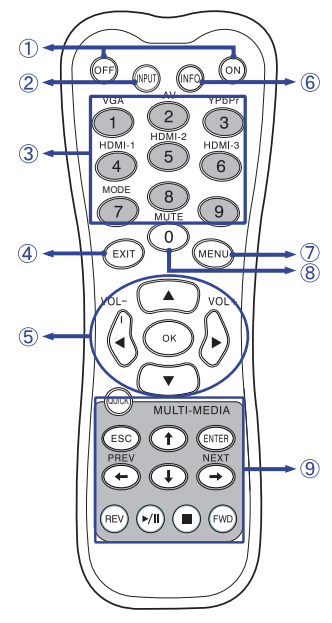

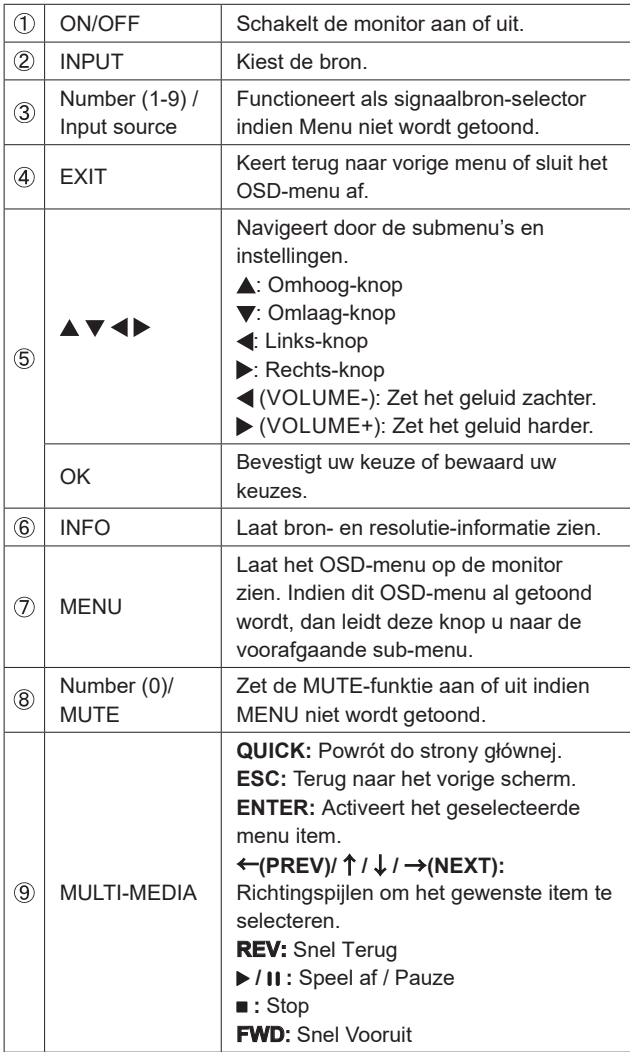

## **DE AFSTANDBEDIENING GEREED MAKEN**

Voor ingebruikname van de afstandbediening de 2 batterijen plaatsen.

### **PAS OP**

Gebruik voor de afstandsbediening geen andere batterijen dan degene die in deze handleiding worden genoemd. Gebruik in de afstandsbediening geen oude en nieuwe batterijen tegelijk. Zorg dat de polen overeenkomen met de "+" en "-" aanduidingen in de batterijbehuizing. Gebarsten batterijen of elektrolyten uit batterijen kunnen vlekken, brand of letsel veroorzaken.

Schuif het batterijklepje terug in de richting van de pijl en verwijder de batterijen.

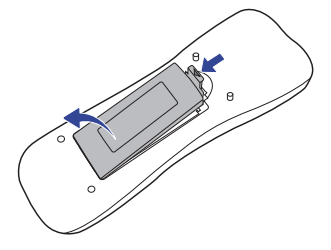

 Plaats twee AAA-batterijen met de +/-polen op de aangegeven wijze (staat op de afstandbediening). Batterij x 2

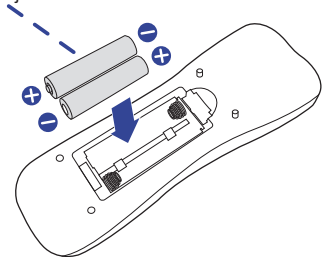

Herplaats de batterij-klep en schuif deze weer dicht.

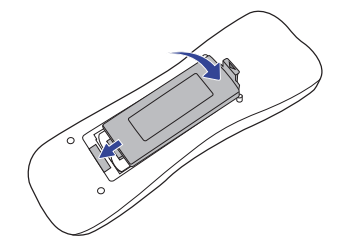

### **OPMERKING**

- Vervang de batterijen als de afstandsbediening vlakbij de monitor niet werkt. Gebruik AAA droge batterijen.
- Gebruik de afstandsbediening door hiermee te wijzen naar de sensor op de monitor.
- Deze monitor werkt alleen als u de meegeleverde afstandsbediening gebruikt. Het gebruik van andere typen afstandsbediening heeft geen zin.
- Lever uw batterijen in bij een milieu-inzamelpunt.

### **Het aanzetten van de monitor**

 De monitor is AANGEZET en de power-indicator wordt groen als u de "aan/uit"-knop op uw afstandbediening heeft ingedrukt. De monitor is UITGESCHAKELD en de aan/uit-indicator wordt nu rood als u de aan/uit knop op uw afstandbediening heeft ingedrukt.

### **OPMERKING**

Zelfs indien de monitor, middels het powermanagement of de aan/uit-schakelaar, is uitgezet vraagt de monitor een minime hoeveelheid energie. Haal de stroomkabel uit de wandcontactdoos als u ook dat verbruik wilt voorkomen.

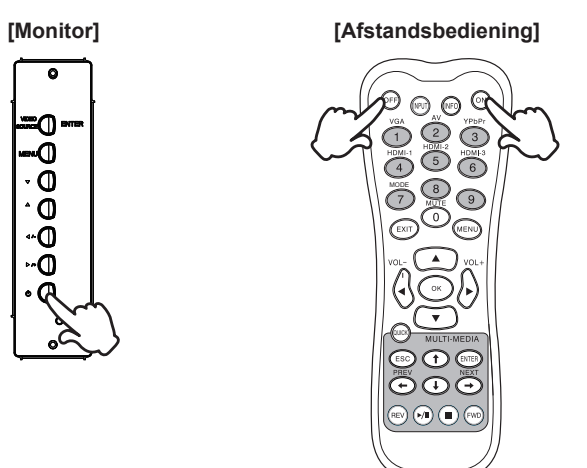

### **Het tonen van instellingen-menu**

 De menupagina verschijnt op het scherm als u op de MENU-knop indrukt op de monitor of de afstandsbediening drukt.

De menupagina verdwijnt als u opnieuw op de EXIT-knop op u afstandbediening drukt.

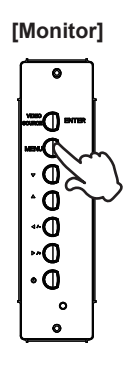

### **[Monitor] [Afstandsbediening]**

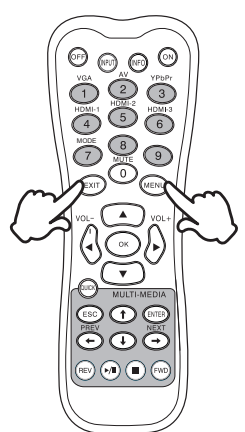

### **De cursor vertikaal verplaatsen**

Selecteer de gewenste optie middels de "A /  $\blacktriangledown$ "-knop terwijl het betreffende menu wordt getoond.

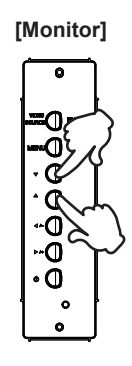

### **[Monitor] [Afstandsbediening]**

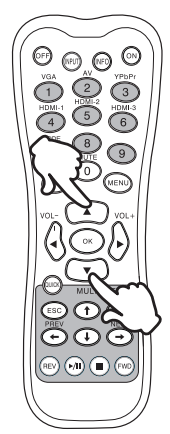

### **De cursor horizontaal verplaatsen**

Selecteer de gewenste optie of instelling middels de "< /> \*- knop terwijl het betreffende menu wordt getoond.

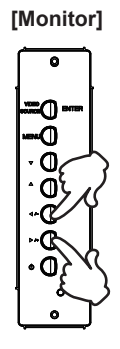

### **[Monitor] [Afstandsbediening]**

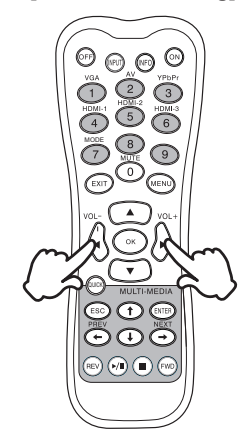

### **Het volume aanpassen**

Druk op de " $\langle$  /  $\rangle$ "-knop op uw afstandbediening als er geen menu-pagina getoond wordt.

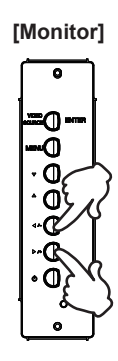

### **[Afstandsbediening]**

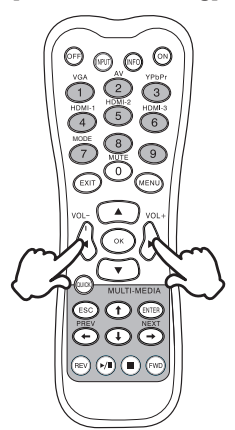

# NEDERLANDS **NEDERLANDS**

### **Een signaalbron kiezen**

 U schakelt tussen signaalbronnen door op de monitor telkens op de "Source"-knop te drukken. Ook kunt u als volgt middels de afstandbediening van signaalbron wisselen:

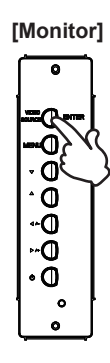

### **[Monitor] [Afstandsbediening]**

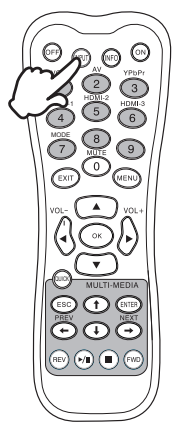

### **DE MONITOR AANSLUITEN**

- Controleer of zowel computer als monitor zijn uitgeschakeld.
- Sluit de computer aan op de monitor met de signaalkabel.
- Sluit de computer aan op de monitor met de USB-kabel. \*
- Sluit de stroomkabel eerst op de monitor aan en vervolgens op de stroombron.
- De monitor (Aan/uit schakelaar en Aan/uit knop) en computer kunnen nu aangezet worden.
- De signaalkabel voor het aansluiten van computer en monitor kan verschillen, afhankelijk van het type computer. Een onjuiste verbinding kan zowel monitor als computer ernstig beschadigen. De bij de monitor geleverde kabel is voor een standaard aansluiting. Als een speciale kabel nodig is neemt u contact op met uw iiyama-dealer of plaatselijk iiyama-kantoor. **OPMERKING**
	- Voor aansluiting op Macintoshcomputers, neemt u contact op met uw iiyamadealer of plaatselijk iiyama-kantoor voor aanschaf van een geschikte adapter.
	- Controleer of de schroeven aan beide uiteindes van de signaalkabel zijn vastgedraaid.
	- Wacht 5 seconden nadat de USB-kabel aangesloten is waarna de touchinterface klaar is voor gebruik. De touch-interface kan bediend worden met uw stylus, vinger of elk ander (niet krassend en pen-gelijkend) voorwerp.\*
	- Apparatuur van het type klasse I moet worden aangesloten op een geaard contact.
	- Het stopcontact moet zich in de buurt van het apparaat bevinden en gemakkelijke toegankelijk zijn.
	- Overmatige geluidsdruk van hoofdtelefoons kan gehoorbeschadiging veroorzaken.

[Voorbeeld van aansluiting]

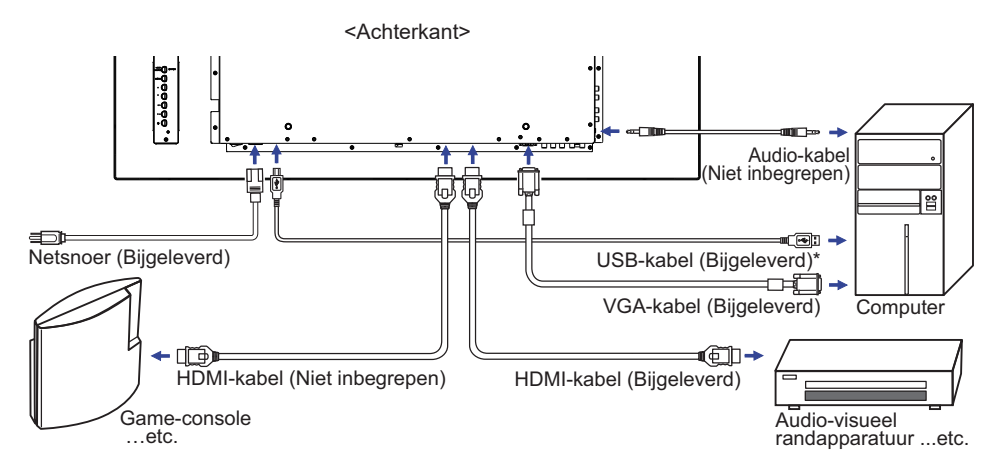

\* Alleen beschikbaar voor ProLite TH4265MIS.

### **[ Voorbeeld van een aansluiting met randapparatuur ]**

### **PAS OP**

Zet, om een elektrische schok of beschadiging te voorkomen, de aan/uit-schakelaar uit en koppel de monitor en randapparatuur los voordat u het apparaat aansluit.

### **OPMERKING**

- Zie ook de gebruikershandleiding voor de randapparatuur.
- Zorg dat u de benodigde kabels in uw bezit hebt.

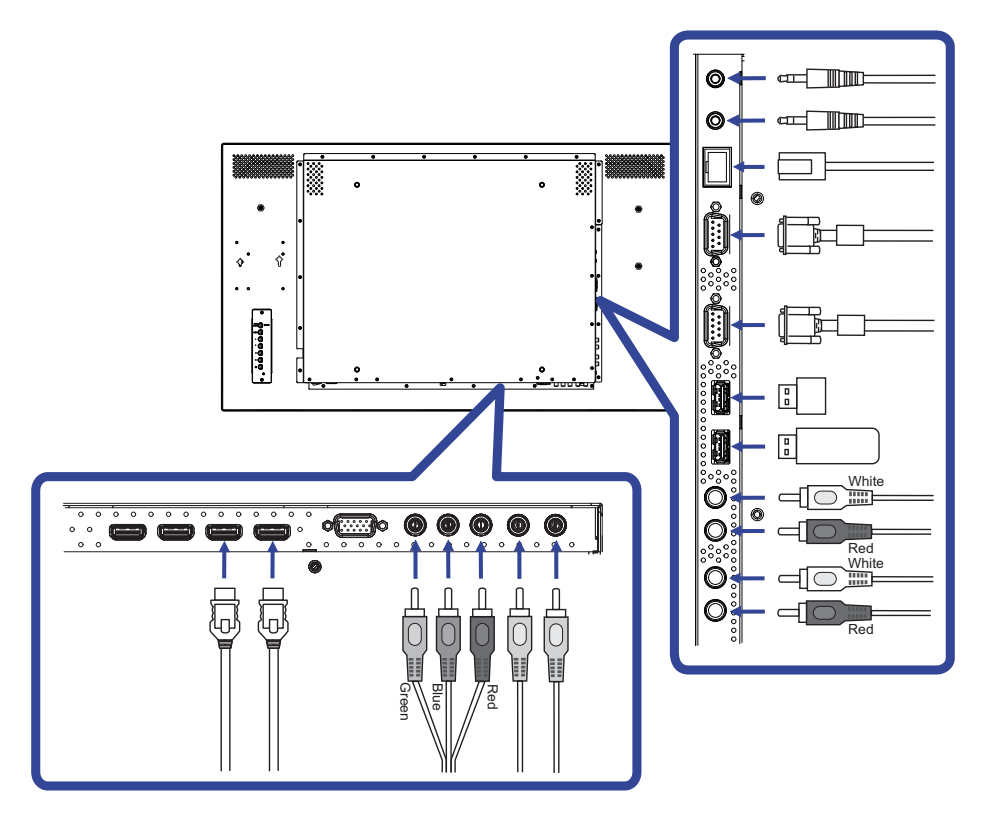

# **[ Over de doorkoppeling ]**

**Monitor bediening connectiviteit**

 **RS-232C**

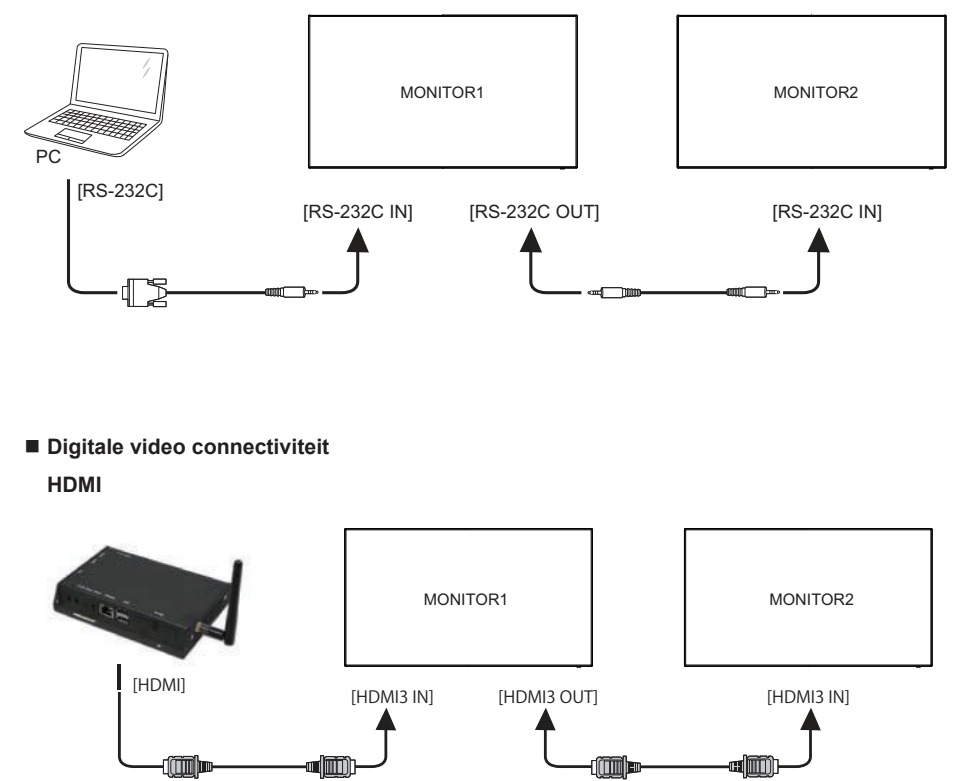

**NEDERLANDS**

**NEDERLANDS** 

# NEDERLANDS **NEDERLANDS**

### **[ Netwerk verbinding ]**

### **Verbinding maken met een LAN**

De monitor aansluiten op een lokaal netwerk.

- 1. Sluit een RJ45-kabel op de corresponderende poort van de monitor en de LAN-switch of router aan.
- 2. Selecteer de LAN verbinding in de menu-instellingen van de monitor.
- 3. Sla de netwerkinstellingen op in de menu-instellingen (IP adres / DNS set-up).
- 4. Bewaar de instellingen en keer terug naar het vorige menu.

### **Instellen van de monitor**

Zodra u het juiste IP-adres voor uw monitor heeft en de monitor is ingeschakeld of staat in de standby-modus, dan kunt u elke computer op ditzelfde lokale netwerk aansluiten om de monitor te bedienen.

**OPMERKING** • Wanneer u de LAN controle in gebruik heeft, is er geen controle over de monitor mogelijk via de RS-232C-aansluiting.

• Wij raden u aan een recente versie van Internet Explorer te gebruiken.

- 1. Voer het IP-adres van de monitor in de adresbalk van uw browser en druk op ENTER.
- 2. Invoer ID en wachtwoord.

ID: admin Password: system

3. De instellingspagina wordt weergegeven.

INFORMATIE / BEELD & GELUID / SCHERM / SCHEMA / MAIL RAPPORT / NETWERK

OPMERKING Wanneer u de monitor wilt inschakelen vanaf een webpagina.

Zorg ervoor dat de instelling >control instelling menu is ingesteld op LAN, en de instelling > menu

Energiebesparing is ingesteld op Uit.

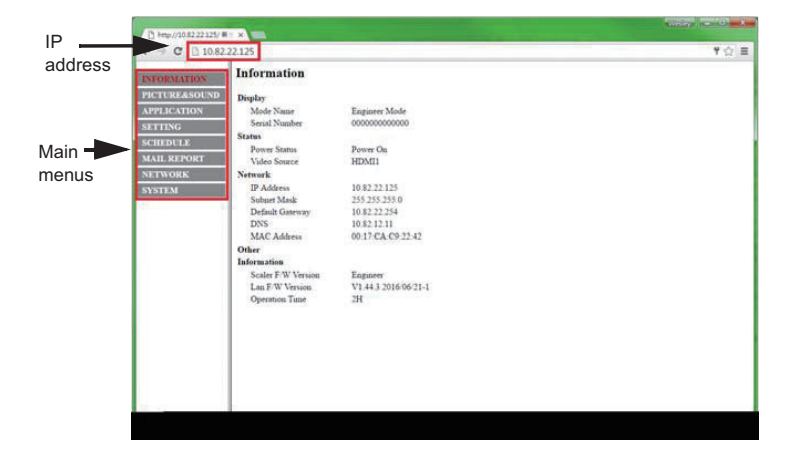

# **INSTELLING VAN DE COMPUTER**

### ■ Signaaltiming

 Verander de waarde in de gewenste signaaltiming zoals aangegeven op pagina 47: ONDERSTEUNENDE TIMING.

Windows XP/Vista/7/8/8,1/10 Plug & Play

 De iiyama lcd-monitor voldoet aan de DDC2B van de VESA-standaard. De Plug & Play functie werkt op Windows XP/Vista/7/8/8,1/10 door de monitor aan te sluiten op een computer die DDC2B ondersteunt via de geleverde signaalkabel.

 Bij installatie op Windows XP: Wellicht heeft uw computer het monitor informatiebestand voor monitors van iiyama nodig. Dit kan via internet worden verkregen via:

http://www.iiyama.com

- **OPMERKING ■** Voor extra informatie over het downloaden van het stuurprogramma voor uw touchscreen kunt u ook terecht op bovenstaande internetpagina.
	- Stuurprogramma's voor monitors zijn meestal niet nodig op besturingssystemen voor Macintosh of Unix. Wilt u meer informatie, neem dan eerst contact op met uw computerdealer.
- Procedure om de monitor aan te zetten Zet de Monitor eerst aan, pas dan de computer.

an di

### $M$ ULTI-TOUCH :

### **ProLite TH4265MIS**

 Deze monitor voldoet aan de DDC2B VESA-standaard (Plug&play compliant) De Multi-touch functie wordt door Windows7/8/8,1/10 ondersteund indien de monitor middels USB met de DDC2B-compliant computer is aangesloten.

### ■ Touch support operation system :

### **ProLite TH4265MIS**

 Microsoft Windows XP (64 bit en 32 bit) Microsoft Windows Vista (64 bit en 32 bit) Microsoft Windows 7 (64 bit en 32 bit) Microsoft Windows 8/8,1 (64 bit en 32 bit) Microsoft Windows 10 (64 bit en 32 bit)

Mac OS X V10,6,4 en recentere HID-versies alléén t.b.v. single-touch

10,10 - 10,11 behoeft kalibratie of het installeren van een driver.

Linux 3,0 en recentere HID-versies gebruiken een patch t.b.v. multi-touch

3, en recentere HID-versies t.b.v. multi-touch

Niet ondersteund onder Windows 2000 en eerdere versies.

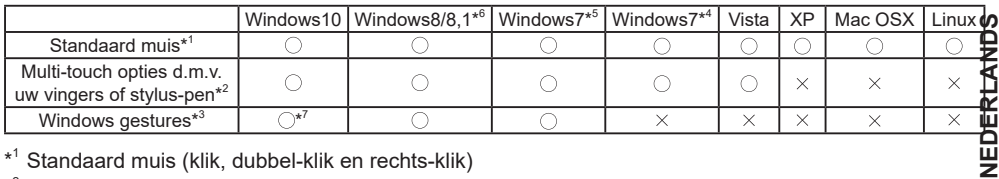

\* 1 Standaard muis (klik, dubbel-klik en rechts-klik)

\* 2 Multi-touch opties d.m.v. uw vingers of stylus-pen

(klik, sleep, selecteer, dubbel-klik, rechts-klik en visuele terugkoppeling)

- \* 3 Windows7 Multi-touch gestures
- \* 4 Windows 7 Starter en Home Basic versie
- \* 5 Windows 7 Home Premium, Professional, Enterprise en Ultimate versies
- \* 6 Windows 8/8,1 gebruiken een non-OEM versie t.b.v. multi-touch suport
- \* 7 Niet ondersteund onder Windows10 Pad Gesture

님<br>N

# **DE MONITOR GEBRUIKEN**

De iiyama LCD-monitor is voor het beste beeld ingesteld op de ONDERSTEUNENDE TIMING die op pagina 47 te zien is. U kunt het beeld zelf aanpassen via de knoppen zoals hieronder is aangegeven. Voor meer details, zie pagina 37 voor SCHERMAANPASSINGEN.

 **Druk op de Knop MENU om de On Screen Display functie in te schakelen. Extra**  menu-items kunnen worden opgeroepen met de **△/** ▼ toetsen.

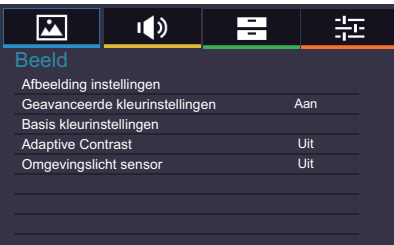

- **Selecteer de te wijzigen menu-optie d.m.v. de Knop OK op de afstandsbediening of ENTER-toets op de monitor om in het betreffende menu te komen. Met de**  $\triangle$  **/**  $\blacktriangledown$ **-toets gaat u vervolgens naar het gewenste item.**
- **Druk nogmaals op de Knop OK op de afstandsbediening of ENTER-toets op de monitor. Gebruik de**  $\blacktriangleleft$  **/**  $\blacktriangleright$  **toetsen om de gewenste aanpassing of instelling te maken.**
- **Druk op de knop EXIT om het menu te verlaten, en de gemaakte instellingen worden automatisch opgeslagen.**

Wilt u bijvoorbeeld de verticale positie aanpassen, selecteer dan het menu-item "Overige instellingen". Druk nogmaals op de Knop OK op de afstandsbediening. Selecteer vervolgens "VGA instellingen" met de ▲ / ▼ toetsen. Druk nogmaals op de Knop OK op de afstandsbediening. Selecteer vervolgens V. Positie met de  $\triangle$  /  $\blacktriangledown$  toetsen.

Gebruik vervolgens de  $\blacktriangleleft$  /  $\blacktriangleright$  toetsen om de instelling van de verticale positie te veranderen. De V-positie van het algehele beeldscherm verandert dan terwijl u dit doet.

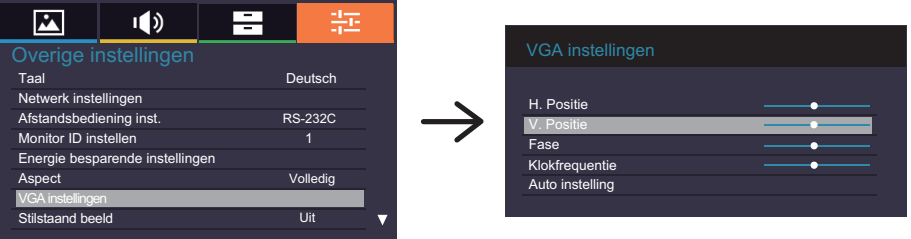

Druk tenslotte op de Knop EXIT, waardoor het aanpassen stopt en de veranderingen in het geheugen worden opgeslagen.

### **OPMERKING**

- De EXIT knop wordt gebruikt om naar het vorige menu item te gaan.
- Alle veranderingen worden automatisch in het geheugen opgeslagen als de OSD verdwijnt. Schakel niet de stroom uit als u het menu gebruikt.
- Aanpassingen voor Beeldpositie, Klok frequentie en Fase worden voor elke signaaltiming opgeslagen. Met uitzondering van deze items, hebben alle andere items slechts één instelling die van toepassing is op alle signaaltimings.

### **[VERGRENDELINGS MODUS]**

### **Bedieningspaneel aan zijkant:**  \* Alleen beschikbaar voor Bedieningspaneel.

Het blokkeren/vrijgeven van deze knop vindt plaats door gedurende 5 seconden gelijktijdig de </  $-\en$  / + knop ingedrukt te houden indien er geen OSD-menu wordt getoond.

### **Afstandsbediening:**  \* Alleen beschikbaar voor Bedieningspaneel.

Het blokkeren/vrijgeven van deze externe OSD-console vindt plaats door gedurende 5 seconden gelijktijdig de [MENU] en de / - knop ingedrukt te houden indien er geen OSD-menu wordt getoond.

### **Bedieningspaneel aan zijkant en Afstandsbediening:**

\* Alleen beschikbaar voor Afstandsbediening.

Druk de  $\blacktriangledown$ -toets in en houd het ongeveer 5 seconden ingedrukt. Druk vervolgens op OK, wanneer het OSD-menu niet weergegeven wordt. Dit zal de Bedieningspaneel en Afstandsbediening activeren/deactiveren.

### **Direct** \* Alleen beschikbaar voor Afstandsbediening.

### **Stilstaand beeld functie:**

Druk op de ▼-toets en vervolgens op de 0-toets indien het OSD-menu niet getoond wordt. Herhaal achtereenvolgens om de functie te activeren / deactiveren.

### **Automatisch UIT functie:**

Druk op de ▲-toets en vervolgens op de 0-toets indien het OSD-menu niet getoond wordt en Automatic Power Down is ingeschakeld.

Wordt uitgeschakeld elke keer dat een toets wordt ingedrukt.

# **INHOUD VAN HET AANPASSINGSMENU**

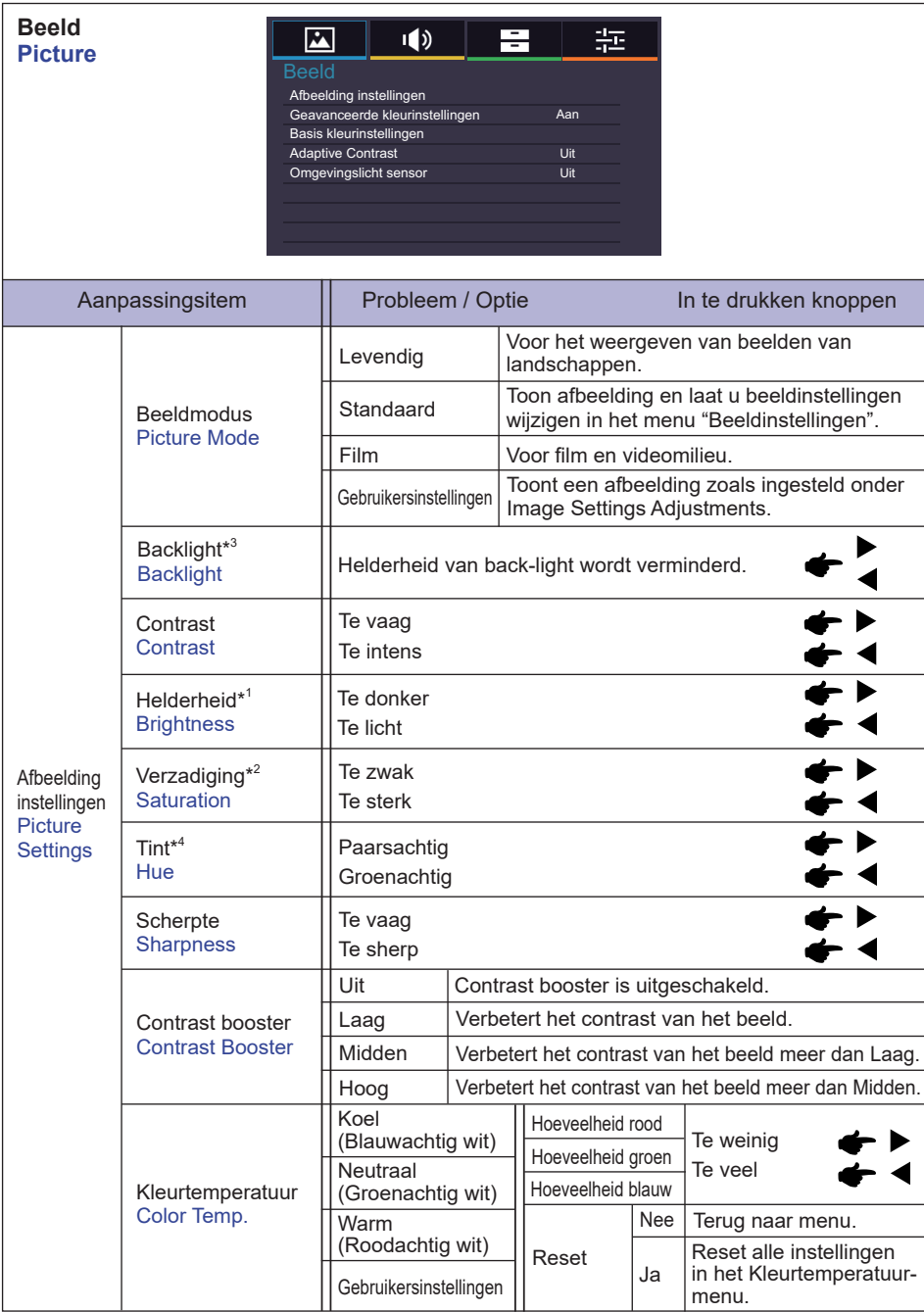

an a

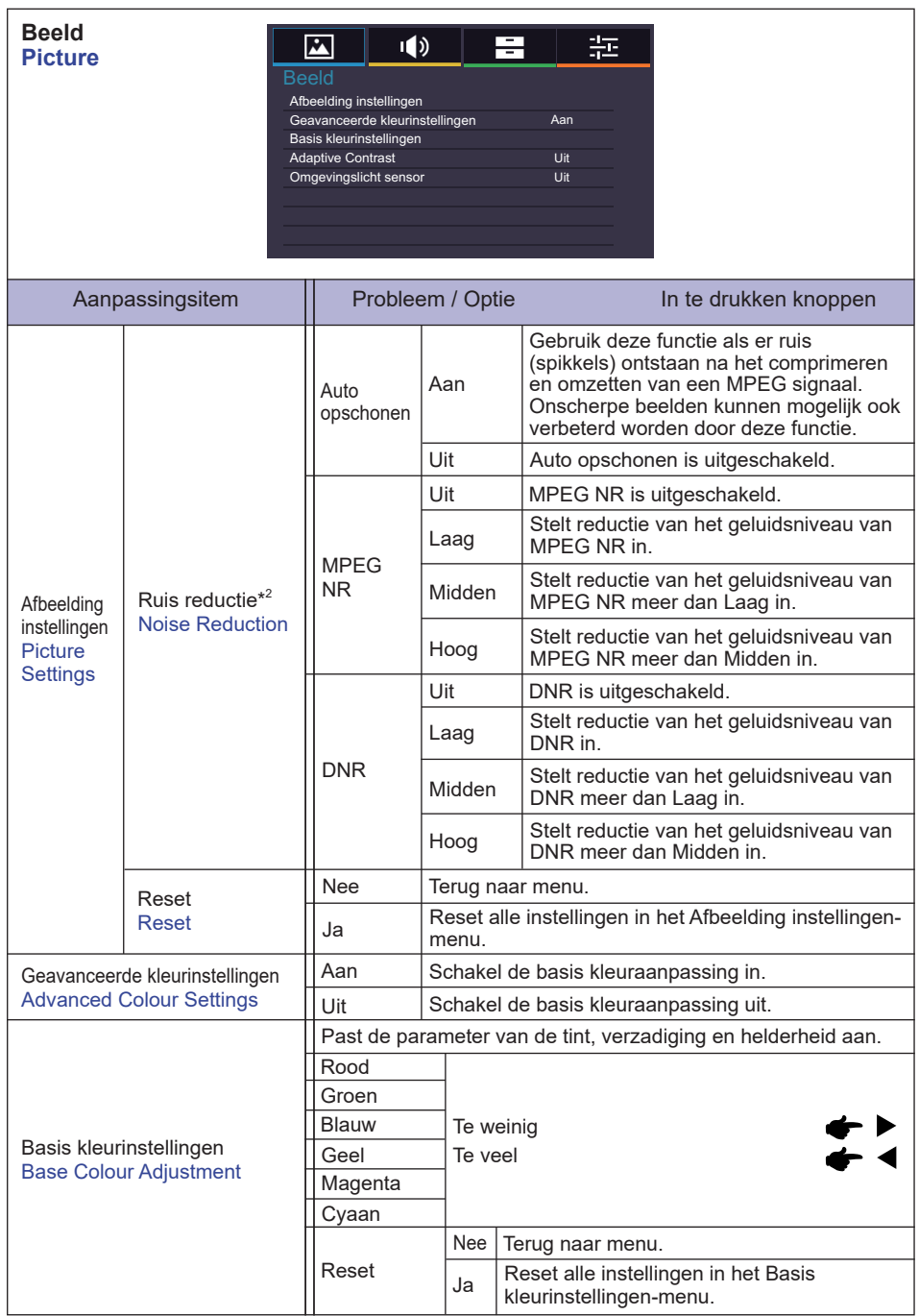

**College** 

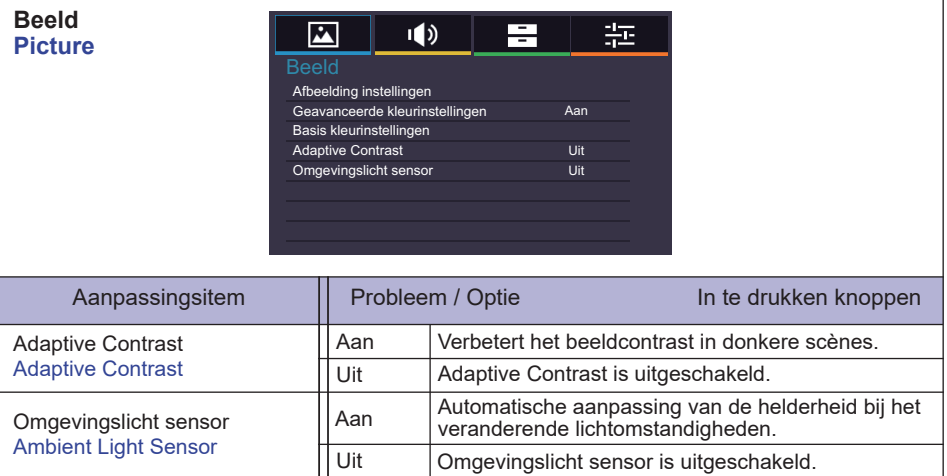

 $^{\ast^1}$  Pas de Helderheid als u het beeldscherm in een donkere kamer gebruikt en het scherm te licht is.

\* 2 Beschikbaar alleen voor de AV, YPbPr en HDMI(Video) ingangen.

 $^{\ast3}$  Backlight uitgeschakeld indien in Adaptive Contrast ou Omgevingslicht sensor.

\* 4 Beschikbaar alleen voor de AV(NTSC) ingang.

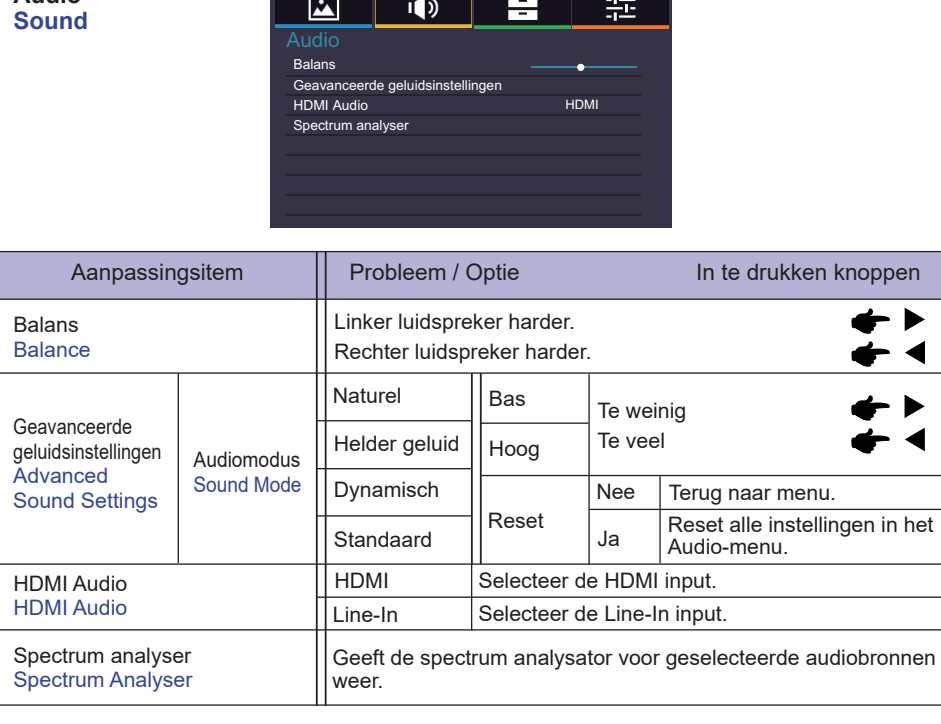

a.

**Audio**

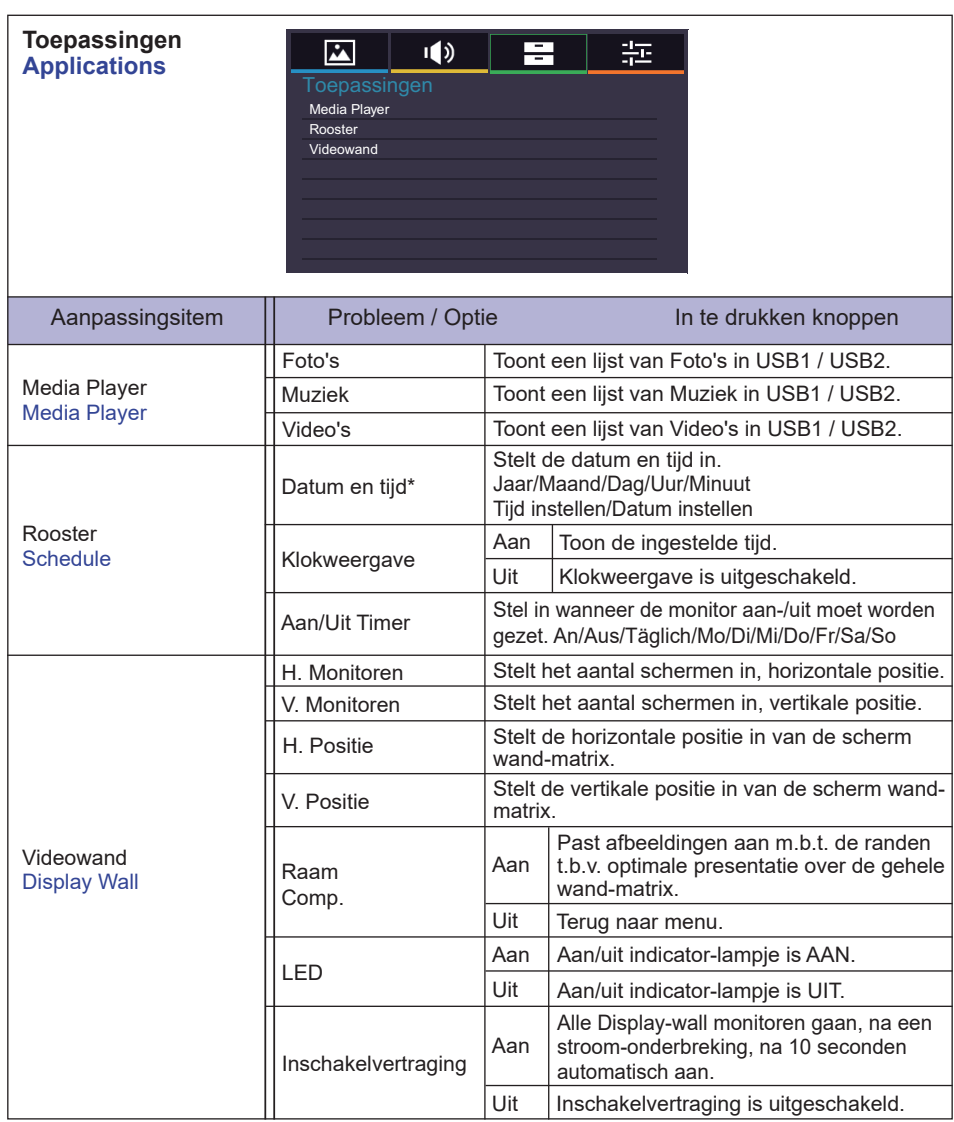

\* Stel deze functie in wanneer de Aan/Uit timer wordt gebruikt.

**College** 

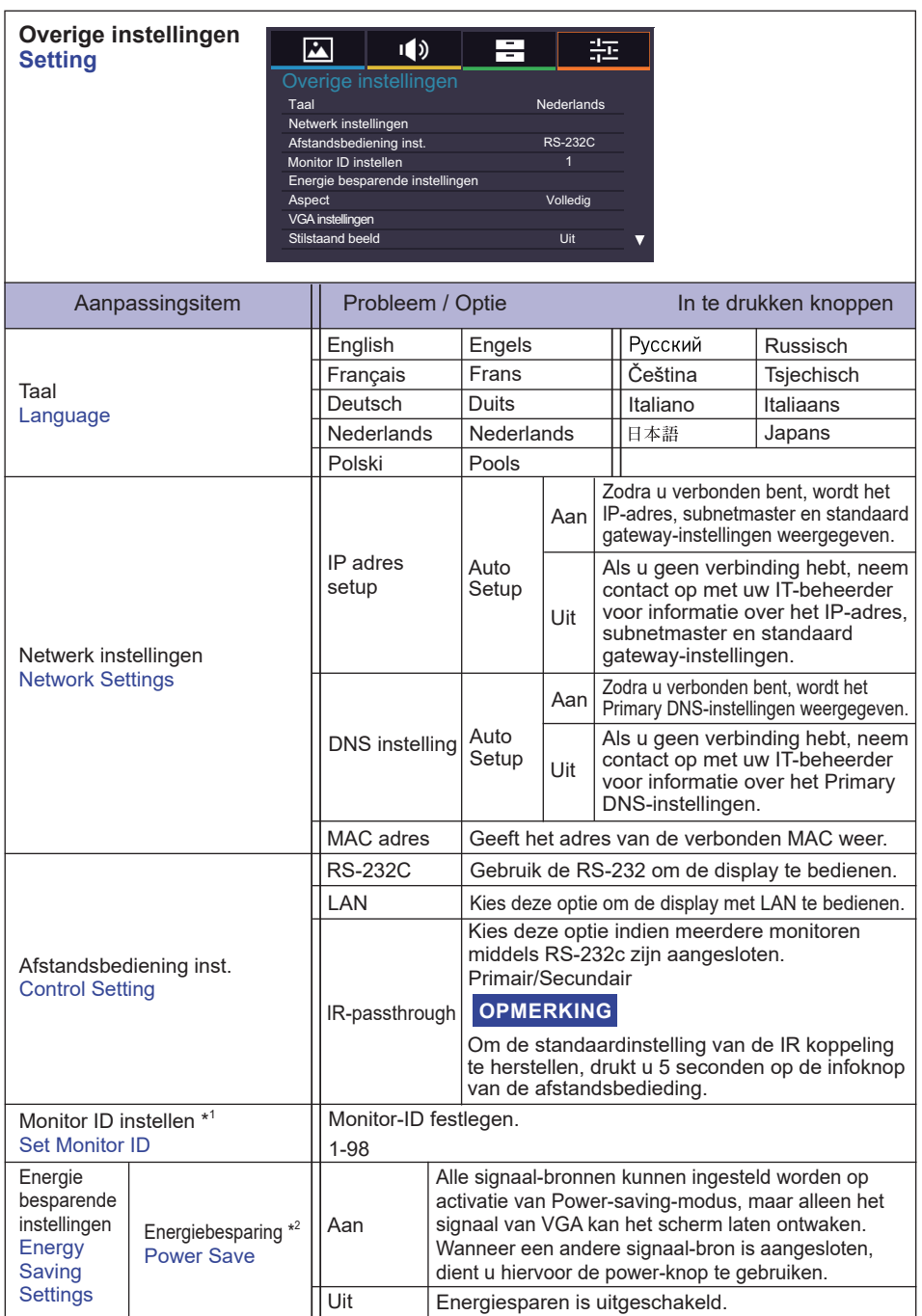

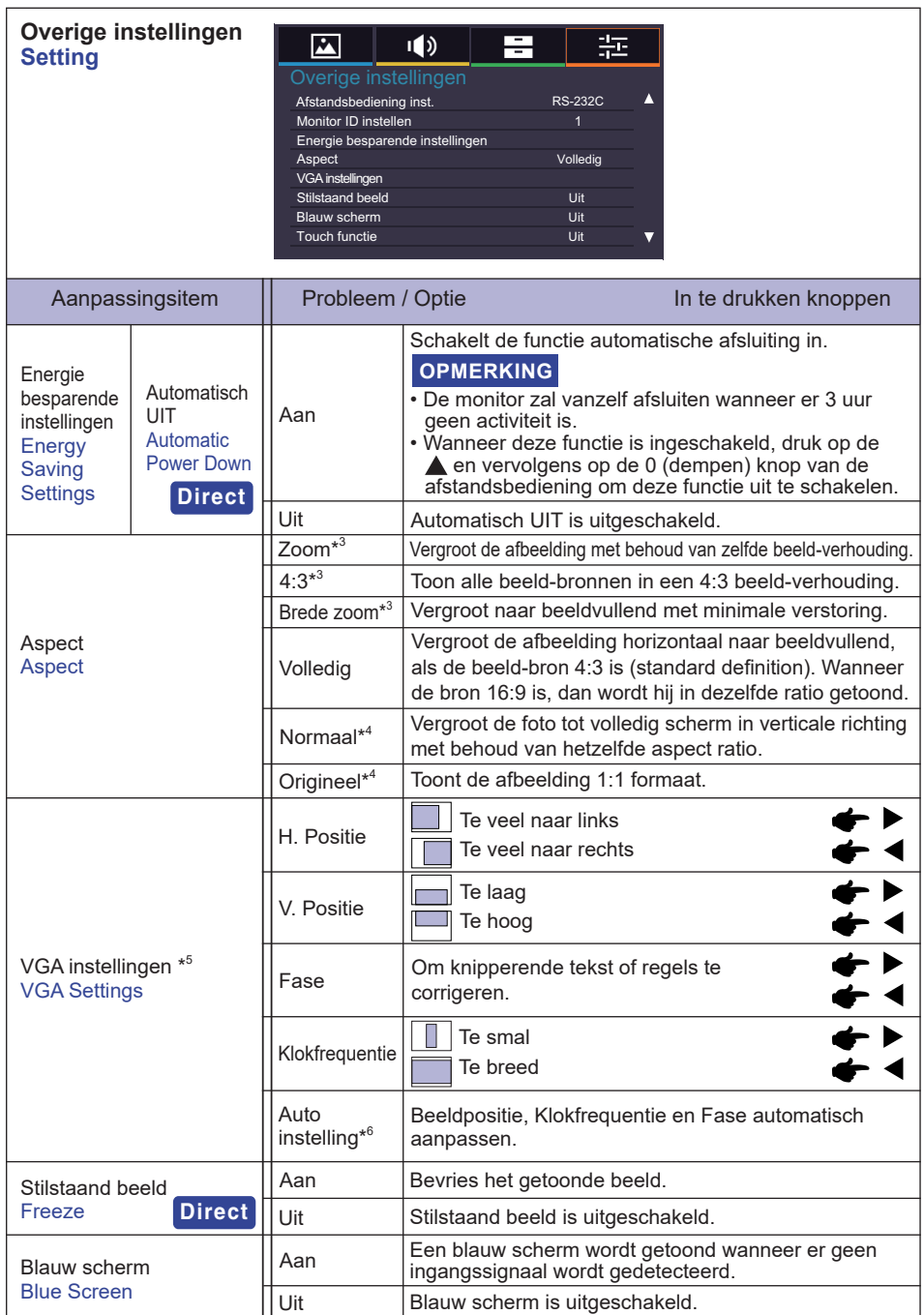

**Direct** Zie pagina 25 voor Direct.

**College** 

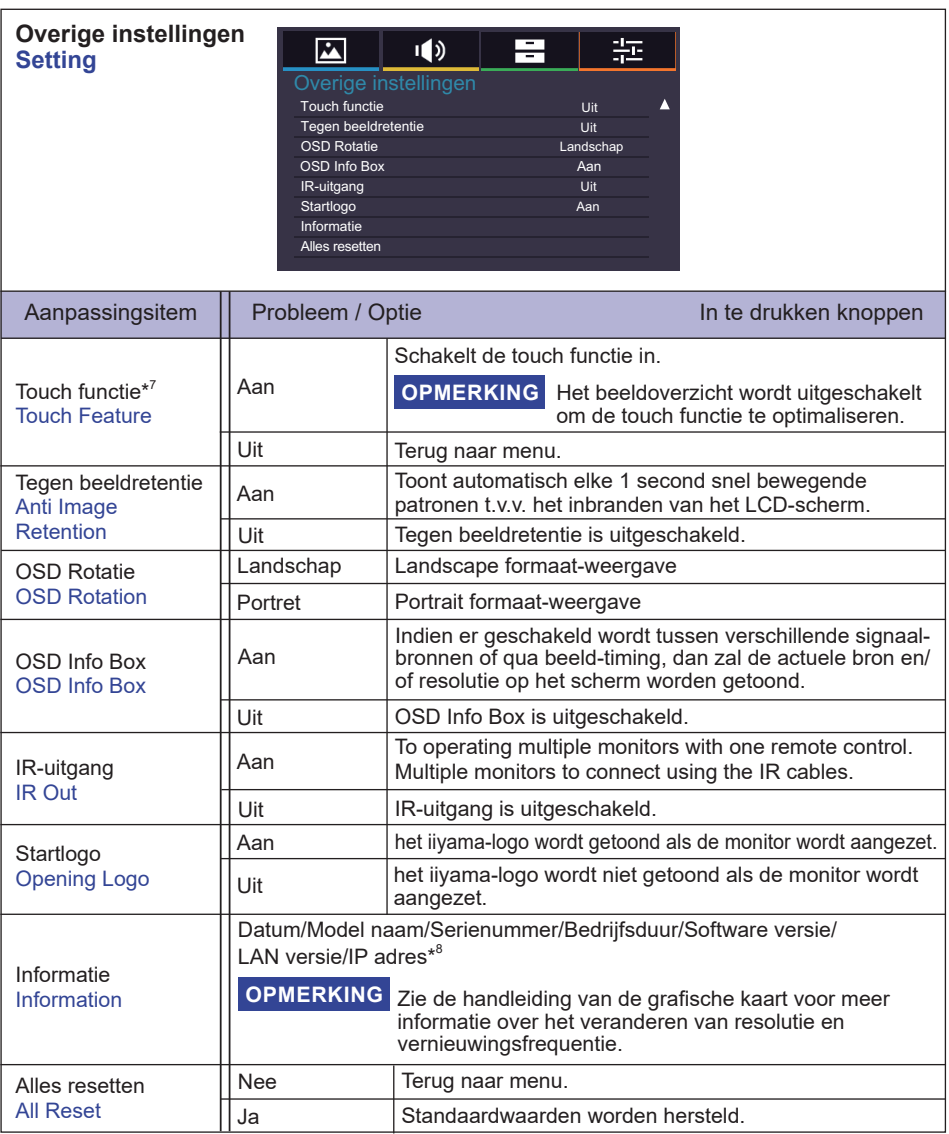

\* 1 Voor gebruik door middel van de RS-232C control mode.

\*<sup>2</sup> RS-232C kan elke modus uit de energiebesparende stand halen.

\* 3 Alleen beschikbaar voor AV, YPbPr en HDMI(Video) ingangen.

- \* 4 Alleen beschikbaar voor VGA en HDMI(PC) ingangen.
- \* 5 Alleen beschikbaar voor VGA ingang.
- \* 6 Voor het beste resultaat gebruikt u de Auto installatie samen met het aanpassingspatroon. Zie pagina 37 voor SCHERMAANPASSINGEN.
- \* 7 Alleen beschikbaar voor ProLite TH4265MIS.

\* 8 Het IP adres wordt alleen weergegeven wanneer de LAN is aangesloten.

### **[Afspelen van multimedia bestanden]**

Foto's, muziek en video's op het scherm via:

· een USB apparaat dat in verbinding staat met het scherm

### **Afspelen van multi media bestanden via het USB apparaat**

 Wanneer je bestanden van een extern USB-apparaat wil afspelen, sluit het apparaat eenvoudig op de USB-A-aansluiting van de monitor aan.

- 1. Sluit uw USB apparaat aan op de USB poort van het scherm.
- 2. Druk op de knop INPUT, selecteer multi-media en vervolgens op de knop OK.
- 3. Gebruik de afstandsbediening en volg de Aan Scherm instructies om het scherm te bedienen.

### **USB-standaard:**

USB2.0

- **Ondersteunend bestandssysteem:**  FAT32
- Ondersteunend bestandsindeling:
	- Music: MP3, MP4, WMA, WAV, MKA
	- Video: AVI, MPG, MPEG, MOV, MP4, ASF, DivX, Xvid, MKV, RealMedia, FLV1, F4V, 3GPP
	- Photo: JPEG, BMP, PNG

### **Bekijken van fotobestanden**

### **<Afstandsbediening functies in miniatuurweergave>**

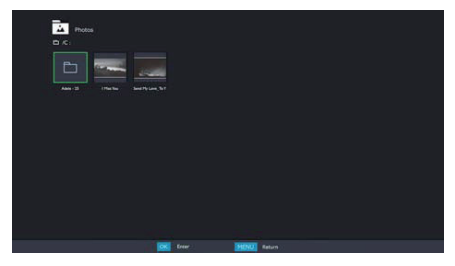

- **OK / ENTER** : Afspelen van het geselecteerde fotobestand.
- **MENU / ESC** : Terugkeren naar het media player menu.
- **△ / ▼ / ◀ / ▶**: Richtingpijlen voor het selecteren van gewenste foto.
- **EXIT** : Sluiten van het OSD-menu of mediaplayer.

### **<Afstandsbediening functies in de browse modus>**

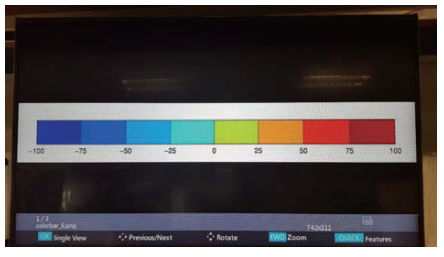

- **OK / ENTER :** Wisselen tussen slideshow modus of één overzicht modus.
- **:** Afspelen van het vorige videobestand.
- **:** Afspelen van het volgende videobestand.
- **:** Draait de afbeelding 90° met de klok mee.
- **:** Draait de afbeelding 90° tegen de klok in.
- **QUICK** : Openen van het snel menu.
- **MENU / ESC** : Terug naar de vorige pagina.
- **FWD** : Zoom in.
- **REV** : Zoom out.
- **INFO** : Tonen van de huidige bestand statusinformatie.
- **EXIT** : Sluiten van het OSD-menu of mediaplayer.
- **0(MUTE)** : Dempen van het geluid.

### **<Snel menu>**

- Picture Settings : Openen van het menu Afbeelding instellingen.
- Interval Time : Instellen van de slideshow interval tijd. 3 90 seconden
- Device Information : Tonen van de huidige informatie over het apparaat.

### **Afspelen van muziekbestanden**

### **<Afstandsbediening functies in miniatuurweergave>**

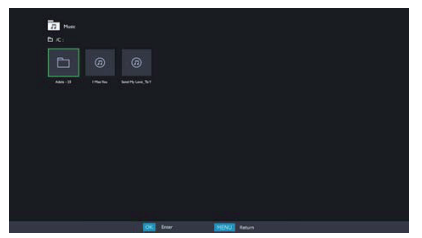

- **OK / ENTER** : Afspelen van het geselecteerde muziekbestand.
- **MENU / ESC** : Terugkeren naar het media player menu.
- **A** /  $\blacktriangledown$  /  $\blacktriangle$  /  $\blacktriangleright$  : Richtingpijlen voor het selecteren van gewenste muziek.
- **EXIT** : Sluiten van het OSD-menu of mediaplayer.

### **<Afstandsbediening functies tijdens het afspelen>**

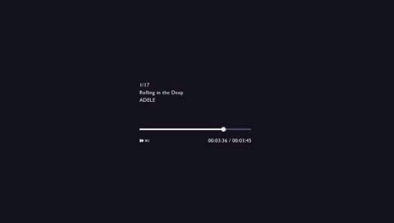

- ← : Afspelen van het vorige muziekbestand.
- $\cdot \rightarrow$ : Afspelen van het volgende muziekbestand.
- **4/ VOL-, ▶ / VOL+** : Verlagen/verhogen van de volume.
- **QUICK** : Openen van het snel menu.
- **MENU / ESC** : Terug naar de vorige pagina.
- **FWD** : Vooruitspelen van muziek. Druk herhaaldelijk op deze knop om de snelheid te veranderen naar 1X, 2X, 3X of 4X.
- **REV** : Terugspoelen van muziek. Druk herhaaldelijk op deze knop om de snelheid te veranderen naar 1X, 2X, 3X of 4X.
- **INFO** : Tonen van de huidige bestand statusinformatie.
- **/** : Afspelen/pauzeren van de muziek.
- $\blacksquare$  : Speelt het bestand vanaf het begin.
- **EXIT** : Sluiten van het OSD-menu of mediaplayer.
- **0(MUTE)** : Dempen van het geluid.

### **<Snel menu>**

- Sound : Openen van het menu Geavanceerde geluidsinstellingen.
- Repeat : Het bestand wordt in herhalings-modus gezet.
	- Uit: het bestand wordt eenmaal afgespeeld.
	- Alle: alle bestanden worden herhaaldelijk afgespeeld.
	- 1: hetzelfde bestand wordt herhaaldelijk afgespeeld.
- Device Information : Tonen van de huidige informatie over het apparaat.

### **Afspelen van videobestanden**

### **<Afstandsbediening functies in miniatuurweergave>**

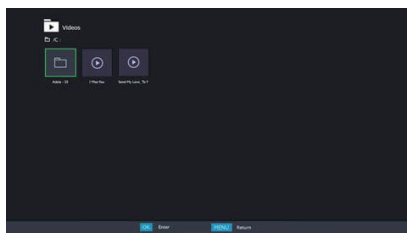

- **OK / ENTER** : Afspelen van het geselecteerde videobestand.
- **MENU / ESC** : Terugkeren naar het media player menu.
- **△ / ▼ / ◀ / ▶**: Richtingpijlen voor het selecteren van gewenste video.
- **EXIT** : Sluiten van het OSD-menu of mediaplayer.

### **<Afstandsbediening functies tijdens het afspelen>**

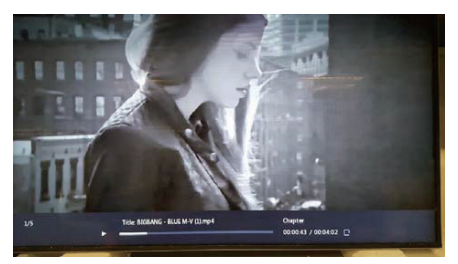

- ← : Afspelen van het vorige videobestand.
- → : Afspelen van het volgende videobestand.
- **◀ / VOL-, ▶ / VOL+** : Verlagen/verhogen van de volume.
- **QUICK** : Openen van het snel menu.
- **MENU / ESC** : Terug naar de vorige pagina.
- **FWD** : Vooruitspelen van video. Druk herhaaldelijk op deze knop om de snelheid te veranderen naar 1X, 2X, 3X of 4X.
- **REV** : Terugspoelen van video. Druk herhaaldelijk op deze knop om de snelheid te veranderen naar 1X, 2X, 3X of 4X.
- **INFO** : Tonen van de huidige bestand statusinformatie.
- **/** : Afspelen/pauzeren van de video.
- $\blacksquare$  : Speelt het bestand vanaf het begin.
- **EXIT** : Sluiten van het OSD-menu of mediaplayer.
- **0(MUTE)** : Dempen van het geluid.

### **<Snel menu>**

- Picture Settings : Openen van het menu Afbeelding instellingen.
- Picture Size : Instellen voorkeurs beeldformaat. Normaal / Brede zoom / Zoom
- Sound : Openen van het menu Geavanceerde geluidsinstellingen.
- Repeat : Het bestand wordt in herhalings-modus gezet.

Uit: het bestand wordt eenmaal afgespeeld.

Alle: alle bestanden worden herhaaldelijk afgespeeld.

- 1: hetzelfde bestand wordt herhaaldelijk afgespeeld.
- Device Information : Tonen van de huidige informatie over het apparaat.
- 36 DE MONITOR GEBRUIKEN

### **SCHERMAANPASSINGEN**

Pas het beeld aan door de onderstaande procedure te volgen om zo het gewenste beeld te krijgen voor de Analoge ingang.

- De schermaanpassingen die in deze handleiding worden beschreven zijn ontworpen om de beeldpositie in te stellen en flikkeringen of onscherp beeld tot een minimum te beperken voor de gebruikte computer.
- De monitor is ontworpen voor de beste prestaties bij een resolutie van 1920 x 1080, en kan de beste prestaties niet leveren op resoluties van minder dan 1920 x 1080 omdat het beeld dan automatisch uitgerekt wordt om op het volledige scherm te passen. Het wordt aanbevolen tijdens normal gebruik een resolutie van 1920 x 1080 te gebruiken.
- Tekst of regels worden onscherp of onregelmatig qua dikte als het beeld wordt uitgerekt.
- Het is beter om de beeldpositie en frequentie rechtstreeks aan te passen via de bedieningsknoppen van de monitor dan via software of hulpprogramma's op de computer.
- Voer de aanpassingen pas uit na een opwarmperiode van minstens dertig minuten.
- Extra aanpassingen kunnen na de Auto-installatie nodig zijn, afhankelijk van de resolutie en signaaltiming.
- De Auto-installatie werkt niet altijd correct als een ander beeld dan het schermaanpassingspatroon wordt weergegeven. In dit geval is handmatige aanpassing vereist.

Er zijn twee manieren om het scherm aan te passen. Eén manier is de automatische aanpassing voor Positie, Klokfrequentie en Fase. De andere manier is elke instelling handmatig aan te passen. Voer de Autoinstallatie uit als de monitor wordt aangesloten op een nieuwe computer of als de resolutie is veranderd. Als na Auto-installatie het beeld flikkert of wazig is, of als het beeld niet op het scherm past, dan zijn handmatige aanpassingen nodig. Beide aanpassingen moeten worden gemaakt met het schermaanpassingspatroon (Test.bmp) dat u van de website van IIYAMA kunt halen (http://www.iiyama.com).

Pas het beeld aan door onderstaande procedure te volgen om het gewenste beeld te krijgen. Deze handleiding legt uit hoe u het beeld kunt aanpassen in Windows® OS.

 **Toon het beeld op de optimale resolutie.**

### **Gebruik Test.bmp (schermaanpassingspatroon) als bureaubladachtergrond.**

**OPMERKING E Raadpleeg de betreffende documentatie om dit te doen.** 

■ Stel de schermpositie in als "gecentreerd" in het dialoogvenster van de wallpaper.

[Aanpassingspatroon]

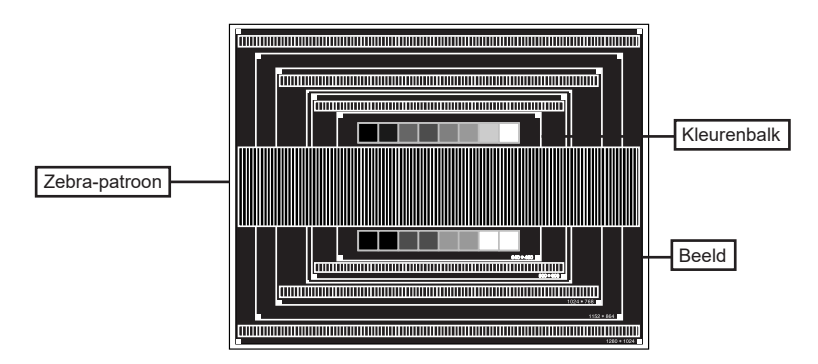

- **De Auto-adjust aanpassen.**
- **Pas het beeld via onderstaande procedure handmatig aan als het beeld fl ikkert, onscherp is, of als het beeld niet op het scherm past na Auto-installatie.**
- **Pas de V-Positie zodanig aan dat de boven- en onderkant van de afbeelding in het schermgebied past.**

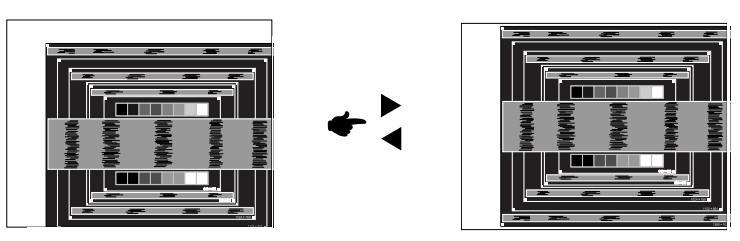

 **1) Pas de H-Positie zodanig aan dat de rechterkant van de afbeelding naar de linkerrand van het schermgebied schuift.**

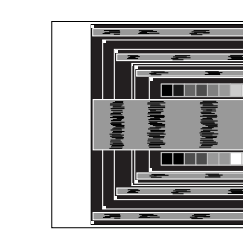

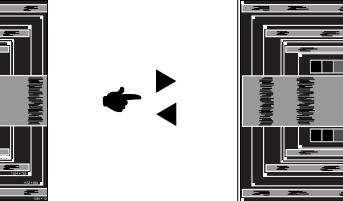

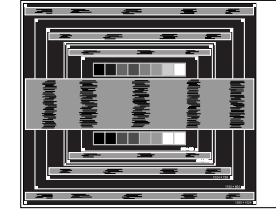

 **2) Rek door de Klokfrequentie aan te passen de rechterkant van de afbeelding uit naar de rechterrand van het schermgebied.**

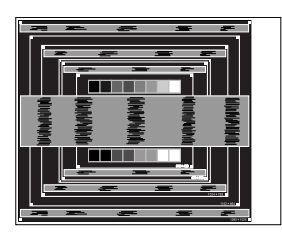

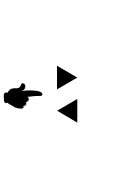

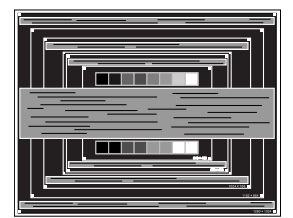

- **OPMERKING** Als de linkerkant van de afbeelding afzonderlijk verschuift van de linkerrand van het schermgebied tijdens het aanpassen van de Klokfrequentie, pas dan stappen 1) en 2) aan.
	- Een andere wijze om Klokfrequentie te wijzigen is om de verticale zig-zag lijnen in het zebrapatroon te corrigeren.
	- Het beeld kan knipperen tijdens het aanpassen van de Klokfrequentie, H-Beeldpositie en V-Positie.
	- In het geval dat de afbeelding groter of kleiner is dan het schermgebied nadat de Klokfrequentie is aangepast, dan herhaalt u de stappen vanaf  $(3)$ .

**Pas de Fase aan om horizontale golfruis, knippering of wazig beeld in het zebrapatroon te corrigeren.**

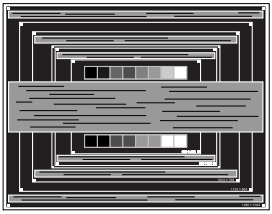

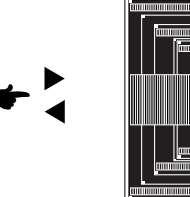

**THEFT** 

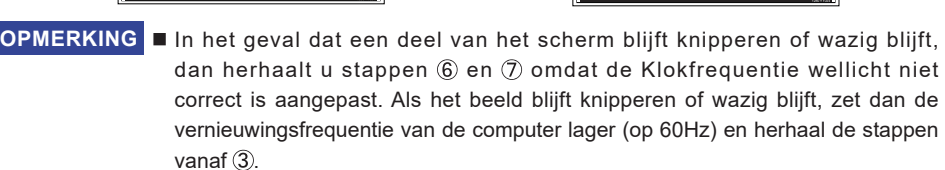

- Pas de H-Positie aan indien na de Fase-wijziging de horizontale positie tijdens het aanpassen verschuift.
- **Pas de Helderheid en Kleur aan om het gewenste beeld te krijgen, maar doe dit pas nadat Klokfrequentie en Fase zijn aangepast. Herstel uw favoriete achtergrond.**

### **ENERGIEBEHEER**

De energiebeheerfunctie van dit product voldoet aan de vereisten van VESA DPMS. Indien geactiveerd, vermindert het automatisch onnodige stroomconsumptie van de monitor als de computer niet gebruikt wordt.

Wilt u deze functie gebruiken, dan dient de monitor te worden aangesloten op een computer die voldoet aan VESA DPMS. De wijze waarop energiebeheer van de monitor functioneert wordt hieronder beschreven. De energiebeheerfunctie, waaronder tijdinstellingen, wordt ingesteld door het besturingssysteem. Kijk in de handleiding van het besturingssysteem over de instellingen hiervan.

### **Energiebeheermodus**

Als de H-sync / V-sync / H en V syncsignalen van de computer zijn uitgeschakeld, schakelt de monitor de Energiebeheermodus in waardoor het stroomverbruik wordt beperkt tot minder dan 0,5W. Het scherm springt op zwart. Als het toetsenbord of muis worden gebruikt verschijnt het beeld na enkele seconden weer uit de Energiebeheermodus.

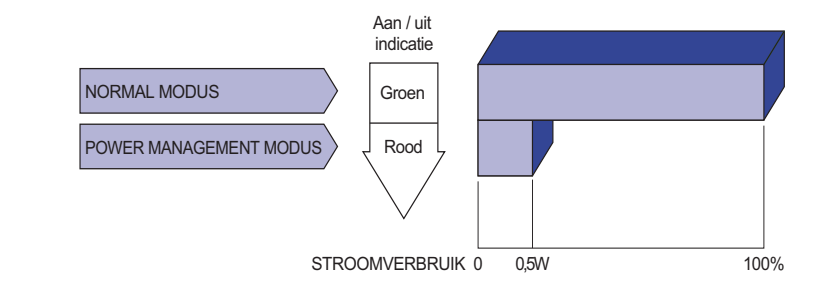

- **OPMERKING Zelfs in de energieeheermodus verbruikt de monitor electriciteit. Zet de monitor** uit met de aan/uit-knop als deze niet wordt gebruikt, zoals 'snachts en in het weekend, om onnodig stroomverbruik tegen te gaan.
	- Het is mogelijk dat het videosignaal van de computer is ingeschakeld, zelfs als het H of V syncsignaal zijn uitgeschakeld. In dit geval werkt ENERGIEBEHEER wellicht niet correct.

# **PROBLEMEN OPLOSSEN**

Als de monitor niet juist functioneert, moet u de onderstaande punten in de genoemde volgorde doornemen om te zien of een mogelijke oplossing wordt genoemd.

- 1. Verricht de afstellingen die staan beschreven in GEBRUIK VAN DE MONITOR, afhankelijk van het probleem dat u ondervindt. Als de monitor geen beeld geeft, zie punt 2.
- 2. Raadpleeg de volgende overzichten als u geen passend afstellingsonderdeel vindt in GEBRUIK VAN DE MONITOR of als het probleem aanhoudt.
- 3. Als u een probleem ondervindt dat niet in de overzichten wordt beschreven of als u het probleem niet aan de hand van de overzichten kunt oplossen, moet u de monitor niet langer gebruiken en moet u contact opnemen met uw dealer of met iiyama voor verdere assistentie.

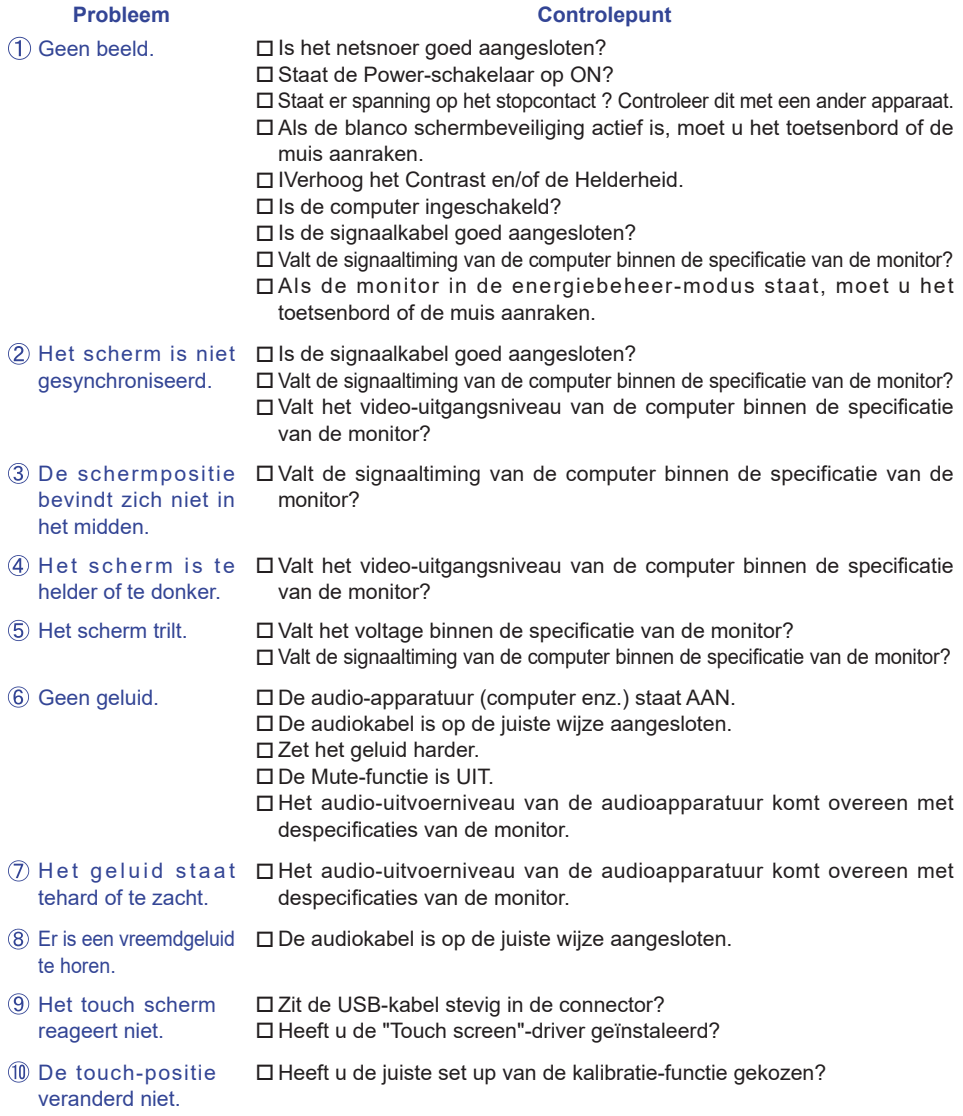

# **RECYCLE-INFORMATIE**

Voor betere milieubescherming te schikken gelieve uw monitor niet. Gelieve te bezoeken onze website: www.iiyama.com voor monitor recycling.

# **BIJLAGE**

Design en specificaties kunnen vooraf en zonder opgaaf van reden gewijzigd worden.

# **SPECIFICATIES : ProLite TH4265MIS**

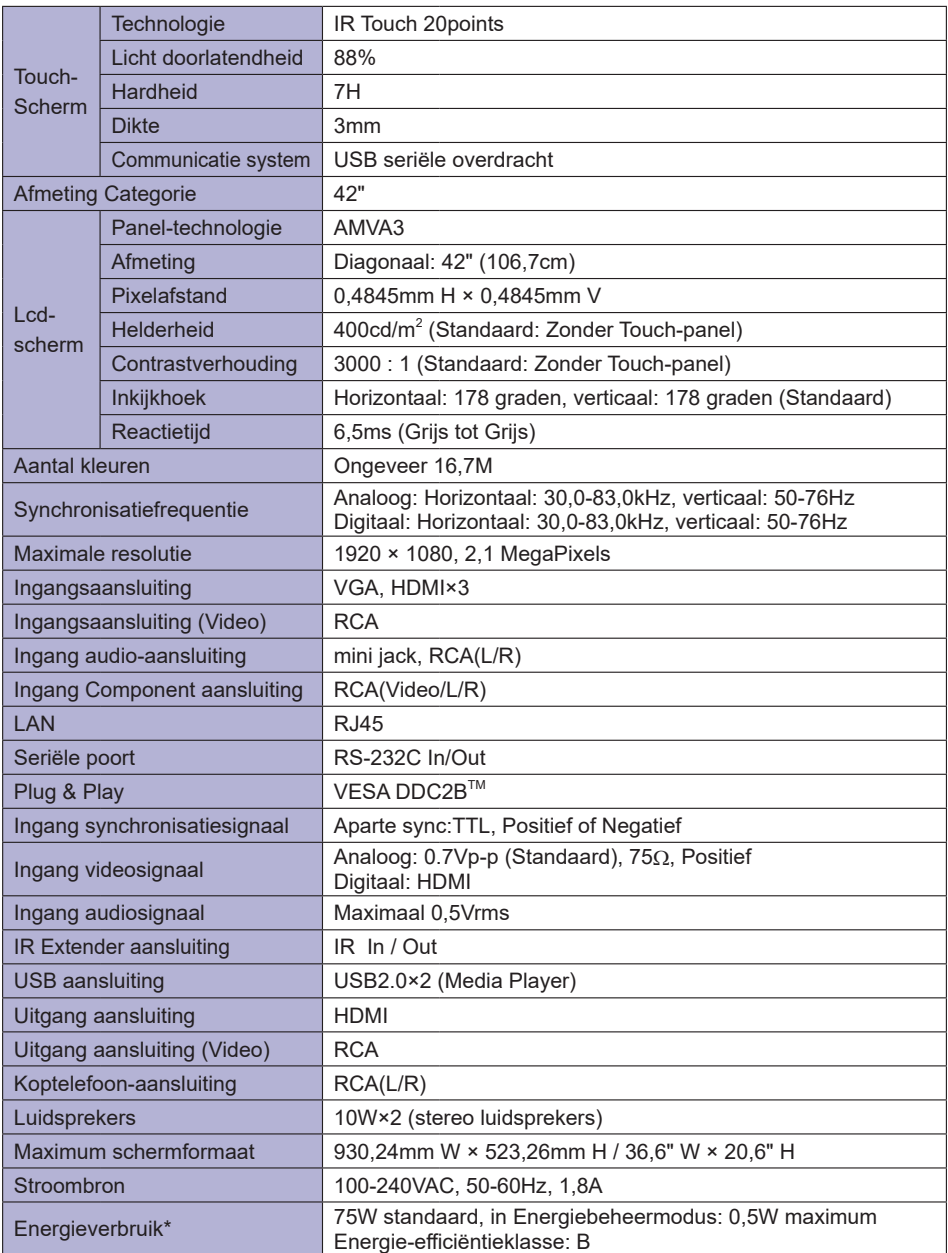

**OPMERKING \*** USB-toebehoren / Audio apparatuur zijn niet aangesloten.

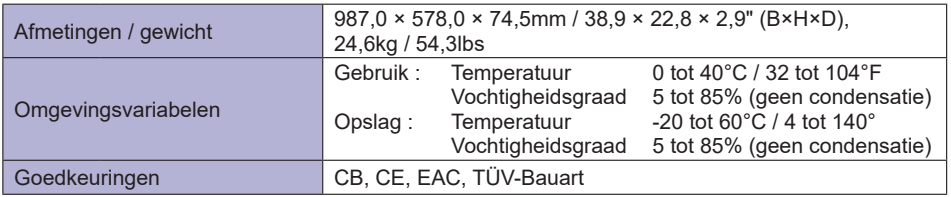

# **SPECIFICATIES : ProLite LH4265S**

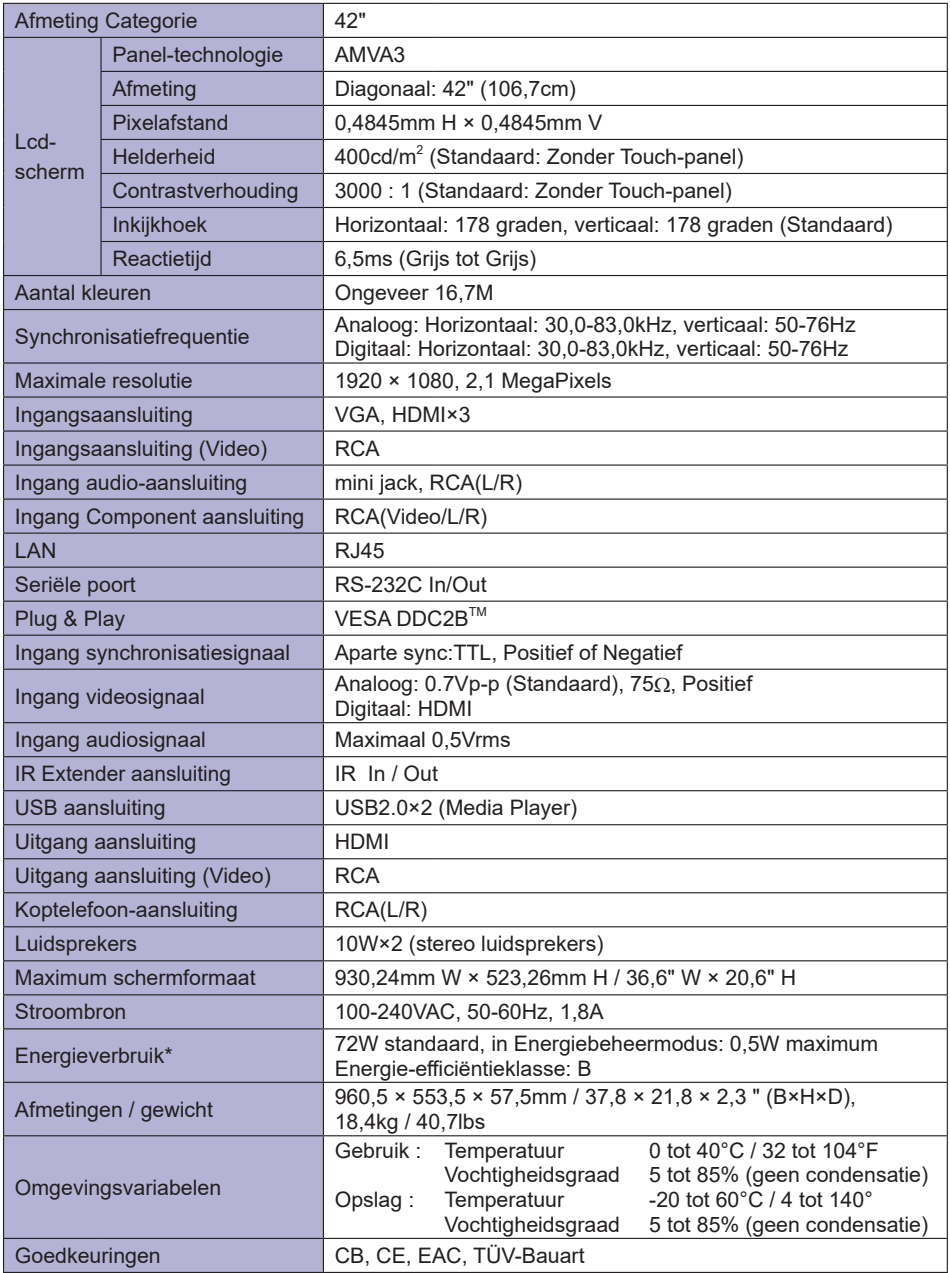

**OPMERKING \*** Audio apparatuur zijn niet aangesloten.

**Tarix** 

# **AFMETINGEN : ProLite TH4265MIS**

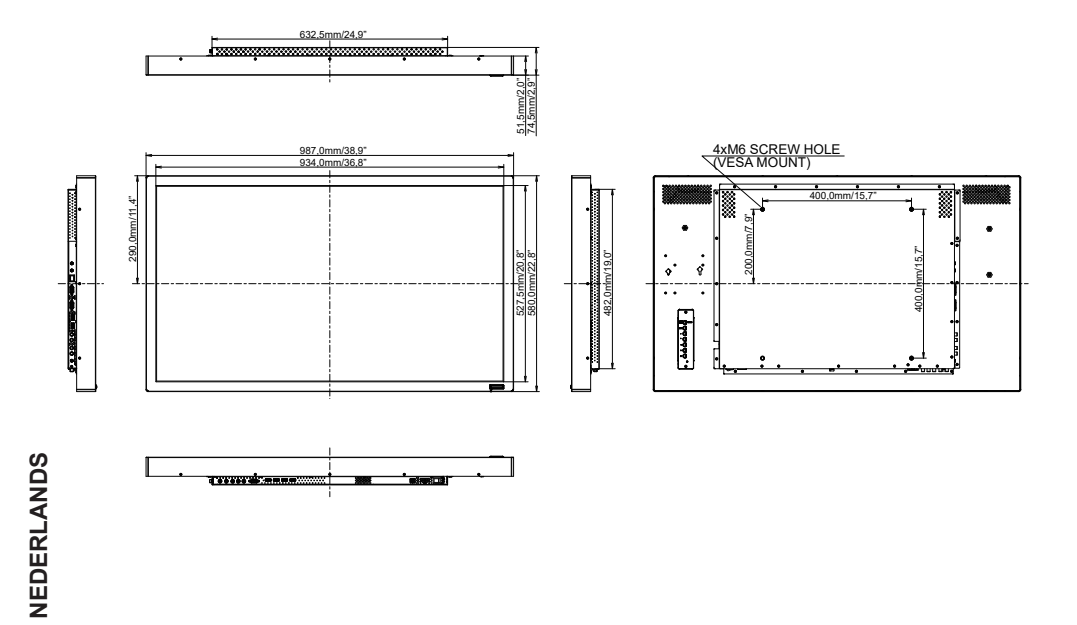

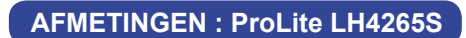

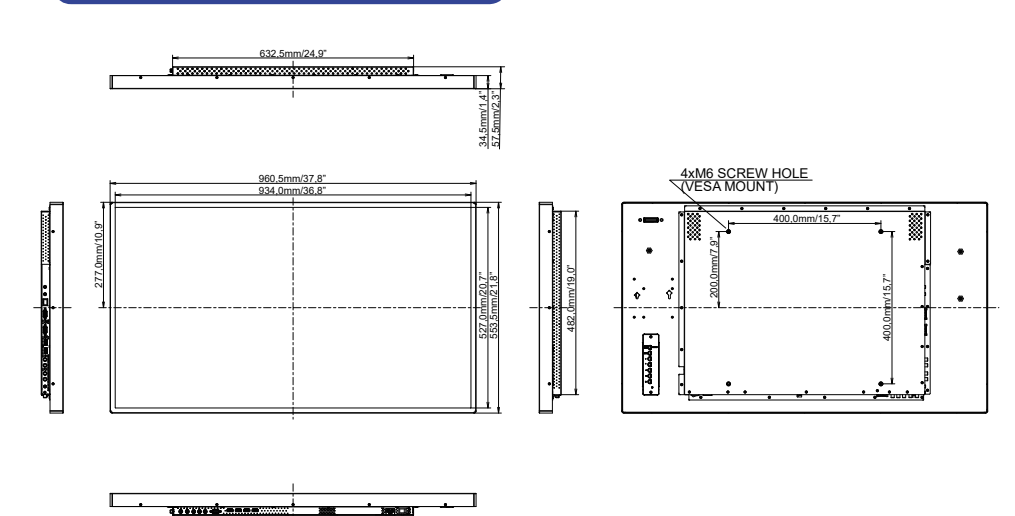

# **ONDERSTEUNENDE TIMING**

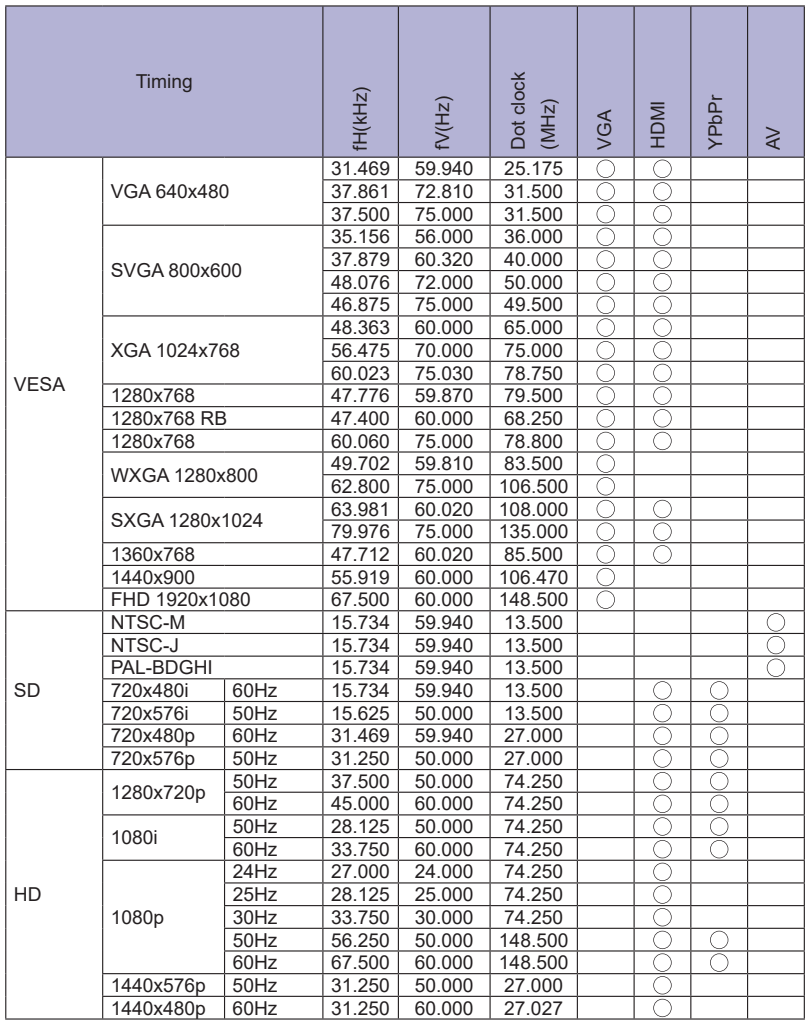

**NEDERLANDS NEDERLANDS Contract** 

 $*$   $\bigcirc$  geeft de ondersteunde timing weer.